# **brother.**

## **Guide d'utilisation**

# **PocketJet**<br>PJ-522 et PJ-523

Imprimante mobile

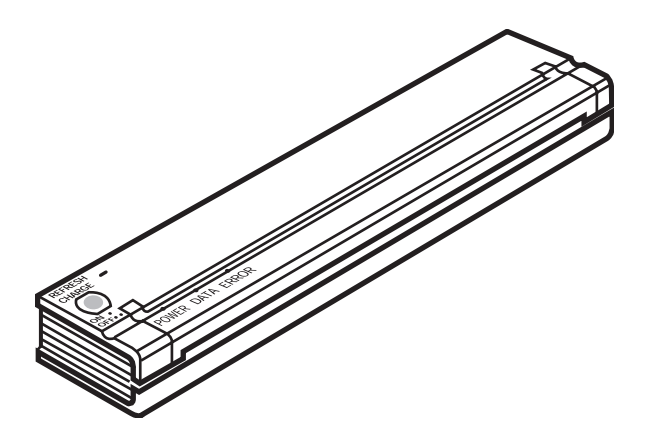

- l Avant d'utiliser cette imprimante, veuillez lire le présent Guide d'utilisation.
- l Nous vous recommandons de conserver ce manuel à portée de main pour vous y reporter à tout moment.

Merci d'avoir acheté une imprimante mobile Brother PocketJet. Ce manuel couvre la liste suivante d'imprimantes.

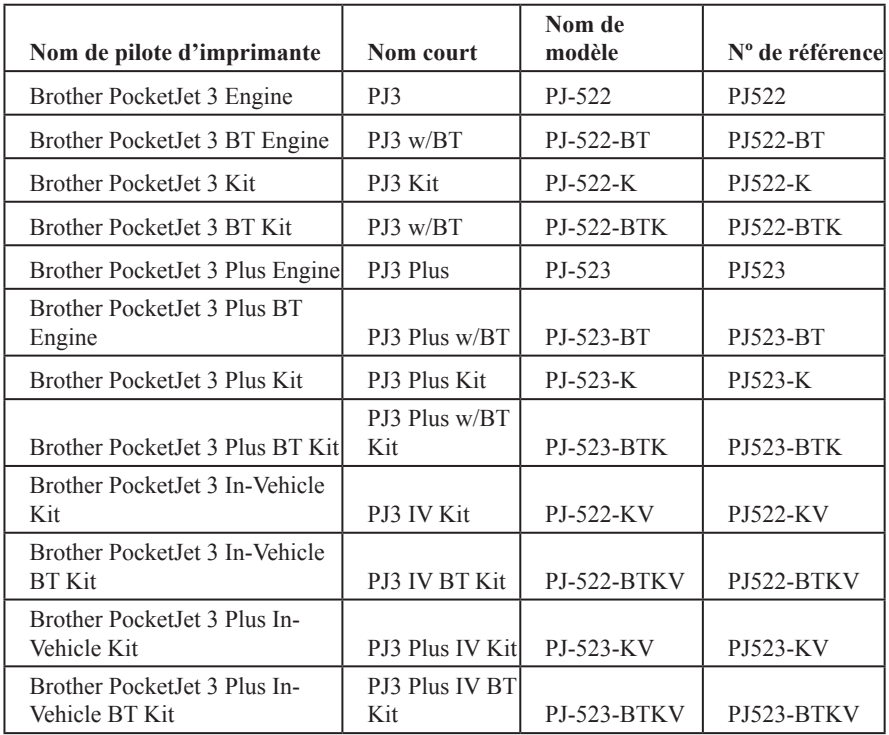

Avant d'utiliser l'imprimante, veuillez lire ce guide d'utilisation.

Nous vous suggérons de conserver ce guide à portée de main pour vous y référer ultérieurement.

Microsoft®, Windows®, and Windows Vista® sont des marques déposées de Microsoft Corporation aux Etats-Unis et dans d'autres pays.

Le terme et les logos Bluetooth® sont la propriété de Bluetooth® SIG, Inc. et les marques associées sont utilisées sous licence par Brother Industries, Ltd.

Brother est une marque déposée de Brother Industries, Ltd.

Tous les autres noms de produit et de logiciel cités sont des marques commerciales ou des marques déposées détenues par leurs propriétaires respectifs.

(c) 2009 Brother Mobile Solutions, Inc. Tous droits réservés. Toutes spécifications sont sujettes à des modifications sans avis préalable.

## Table des matières

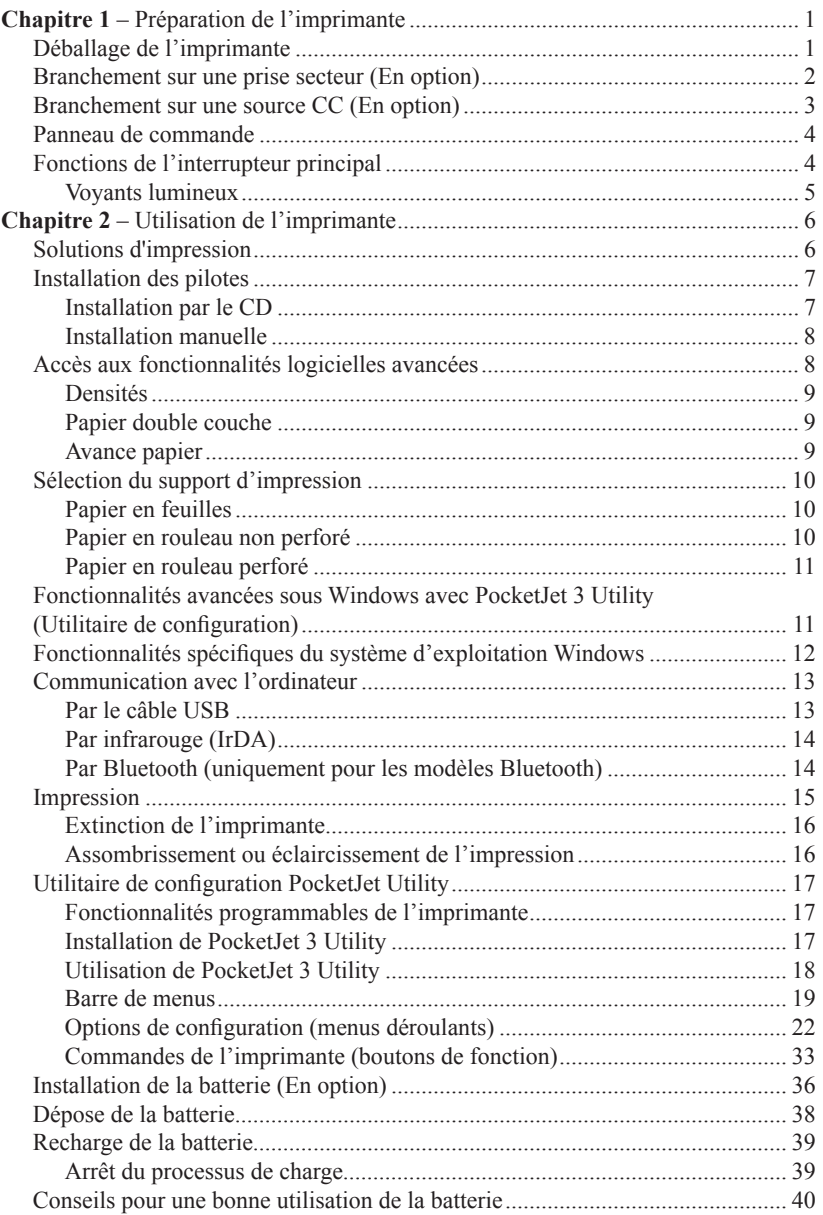

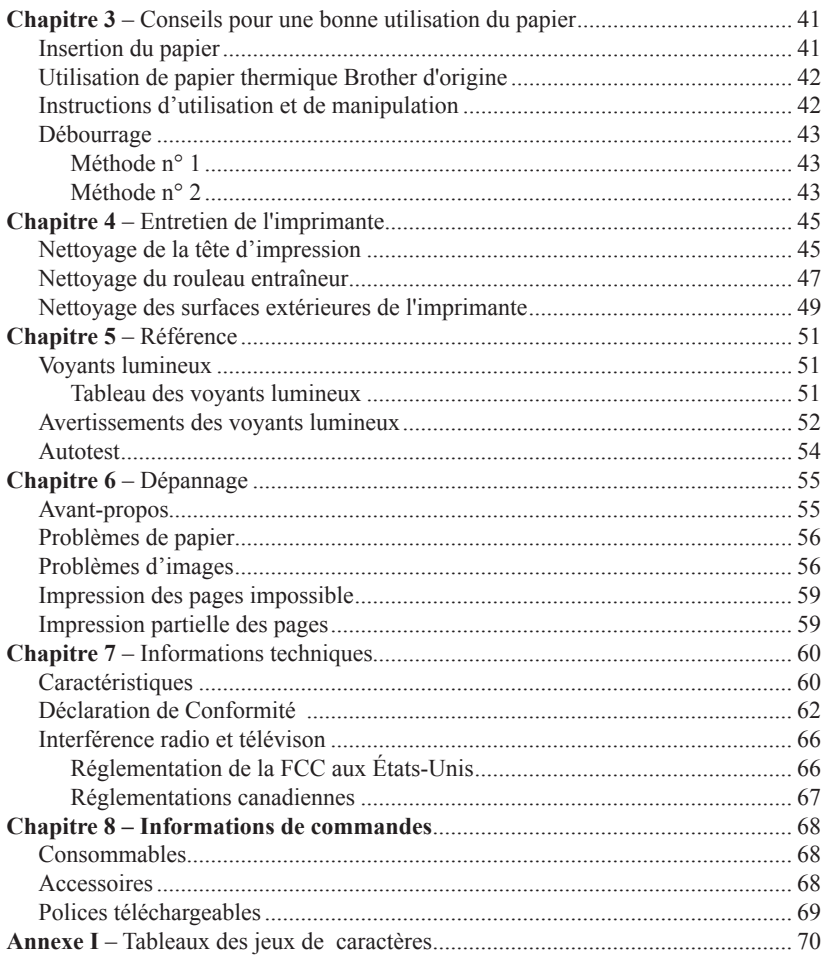

#### *Recommandations d'utilisation*

*- L'imprimante produisant de la chaleur pendant le fonctionnement, elle utilise une méthode d'impression thermique. Assurez-vous de la placer dans un endroit bien ventilé.*

*- Ne laissez pas de l'humidité entrer en contact avec l'imprimante, l'adaptateur CA ou le cordon d'alimentation CA.*

#### *Avertissement sur l'utilisation à l'extérieur*

*Afin de réduire le risque de chocs électriques, n'exposez pas cette imprimante, son adaptateur ou le cordon d'alimentation à la pluie ou l'humidité.*

#### *Mise en garde : utilisation de l'alimentation CA*

*Pour utiliser l'alimentation CA (avec ou sans la batterie installée), vous devez utiliser l'adaptateur CA fourni avec l'imprimante.*

*L'adaptateur CA permet de connecter l'imprimante à des sources d'alimentation internationales (de 100 à 240 volts). Il ajuste automatiquement le voltage correct lors de la connexion.*

*Vérifiez les configurations de prises d'alimentation et les voltages utilisés dans votre pays. Si vous avez besoin de prise ou de cordon d'alimentation différents que ceux fournis avec votre imprimante, vous pouvez soit acheter un adaptateur de prise localement ou contacter votre détaillant local ou Brother pour une assistance dans l'achat d'un jeu correct.*

#### *Information sur le recyclage de la batterie*

*Cette imprimante peut fonctionner avec une batterie rechargeable à hydrure métallique de nickel (NiMH) en option. La batterie est recyclable. À la fin de sa vie utile, veuillez prendre en considération les options de recyclage disponibles (contactez les autorités locales des ordures ménagères). Il peut être illégal selon les différentes lois et réglementations locales de mettre au rebut la batterie avec vos ordures ménagères.*

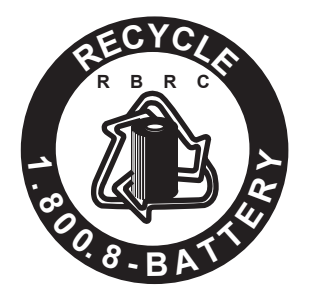

*Le sceau RBRC sur la batterie NiMH fournie avec la PocketJet 3/3 indique que Brother participe volontairement à un programme du secteur qui consiste à collecter et recycler ces batteries à la fin de leur vie utile, aux États-Unis. Le programme RBRC fournit une alternative viable à la mise au rebut de batteries NiMH usagées dans les ordures ménagères ou les décharges municipales, ce qui est illégal dans certaines régions.*

*Les paiements effectués par Brother à RBRC vous facilitent la dépose des batteries usagées chez les détaillants locaux fournisseurs de batterie NiMH ou dans les centres agréés de produits Brother. Vous pouvez également contacter votre centre de recyclage local pour savoir où porter les batteries usagées. L'engagement de Brother dans ce programme fait partie d'un effort de protection de l'environnement et contribue à la préservation des ressources naturelles.*

*Pour les utilisateurs qui se situent hors des États-Unis, veuillez contacter votre détaillant local ou les autorités locales des ordures ménagères pour plus de renseignements concernant le recyclage de votre batterie usagée.*

## Imprimante PocketJet® 3/3 Plus Mise en garde relative à la batterie

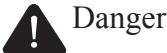

N'utilisez pas cette imprimante avec une batterie rechargeable différente de celle spécifiée.

Observez soigneusement les mises en garde suivantes concernant la batterie rechargeable à hydrure métallique de nickel (NiMH) (ci-après nommée "batterie rechargeable") fournie avec l'imprimante ; si ces mises en gardes ne sont pas observées, de la chaleur excessive ou des fissures, ou un feu, un choc électrique ou un endommagement peuvent se produire.

Pour recharger la batterie, insérez-la dans le PocketJet et branchez l'adaptateur CA spécialement fourni avec l'imprimante.

N'insérez pas et n'utilisez pas la batterie rechargeable dans quelconque appareil autre que l'imprimante PocketJet. Ne la connectez pas directement à une source d'alimentation, un allumecigare de voiture ou une prise électrique.

N'exposez pas la batterie rechargeable ni l'imprimante avec sa batterie rechargeable à de la pression, de la chaleur, une charge électrique (par exemple, un four ou un four micro-onde, une sécheuse de linge, un appareil haute tension ou une cuisinière électromagnétique).

Ne placez pas la batterie rechargeable ou l'imprimante avec sa batterie rechargeable près d'un feu ou dans un endroit exposé à la chaleur ou à des températures extrêmes (par exemple, près d'une flamme ou d'un fourneau, au soleil ou dans un endroit où la température peut atteindre  $60 °C$  (140 °F) ou davantage).

Ne placez pas la batterie rechargeable ou l'imprimante avec sa batterie rechargeable près de l'eau courante ou salée. De plus, ne les faites pas tomber dans l'eau ni les laisser se mouiller.

Ne court-circuitez pas la batterie rechargeable ou l'imprimante avec sa batterie rechargeable en utilisant un objet en métal.

Ne percez pas et ne pratiquez pas un trou dans la batterie rechargeable ou l'imprimante avec sa batterie rechargeable avec un objet pointu tel un clou.

Ne tapez pas avec un marteau, ne marchez pas dessus, n'appliquez pas une forte pression sur la batterie rechargeable ou l'imprimante avec sa batterie rechargeable, ne la jetez pas et ne la faites pas tomber.

Ne désassemblez ni altérez la batterie rechargeable ou l'imprimante avec sa batterie rechargeable.

N'utilisez pas une batterie rechargeable endommagée ou déformée.

N'utilisez pas la batterie rechargeable ou l'imprimante avec sa batterie rechargeable dans un environnement corrosif (par exemple, une exposition à l'air ou l'eau salée, ou des gaz acide, alcalin

## Chapitre 1 – Préparation de l'imprimante

## Déballage de l'imprimante

Un kit d'imprimante typique peut contenir les articles illustrés à la Figure 1.

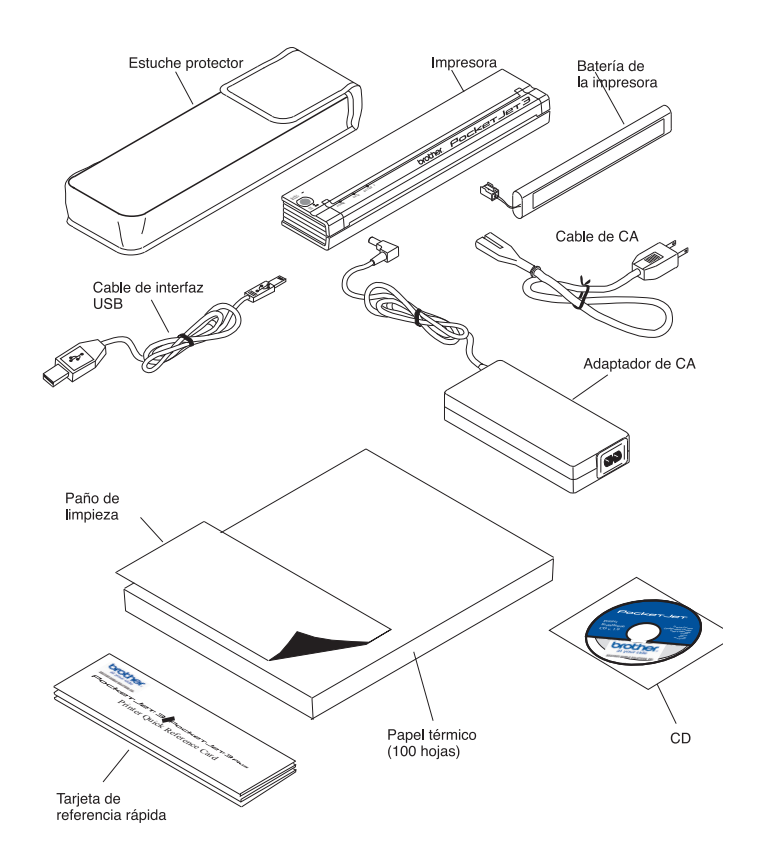

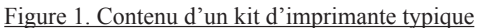

**REMARQUE :** *Les fournitures, les accessoires et les pièces de rechange sont énumérées dans le Chapitre 8.*

## Branchement sur une prise secteur (en option)

Vous pouvez brancher l'imprimante sur une prise électrique proche pour l'utiliser directement sur le secteur, ou pour en recharger la batterie (reportez-vous à "Recharge de la batterie", page 39).

- 1. Raccordez l'adaptateur secteur à l'imprimante comme illustré à la Figure 2.
- 2. Branchez le cordon secteur sur l'adaptateur secteur.
- 3. Branchez le cordon secteur sur une prise électrique proche (100~240 Vca, 50-60 Hz).

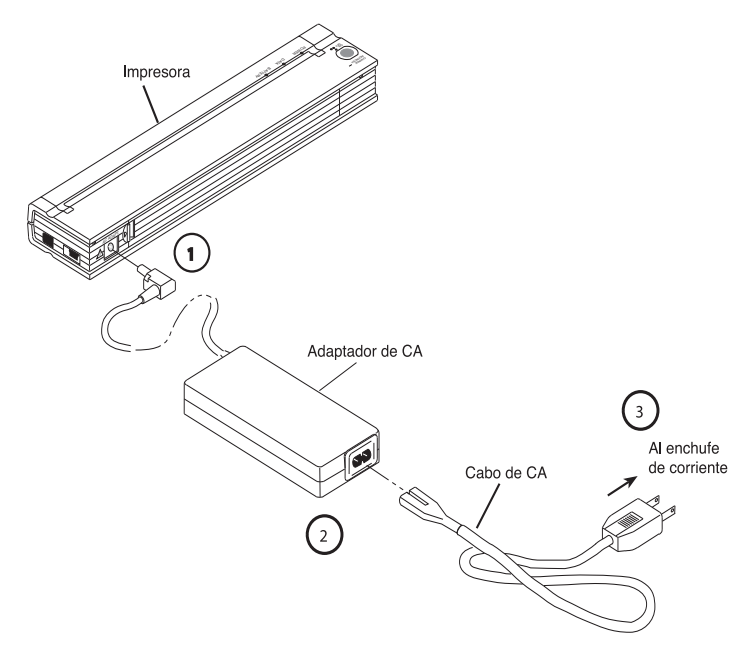

Figure 2. Branchement de l'imprimante sur une prise secteur

**REMARQUE** : *Le cordon d'alimentation CA et l'adaptateur CA sont proposés en option. Veuillez acheter un adaptateur approprié.*

## Branchement sur une source CC (En option)

La PocketJet peut être alimentée par sa batterie Ni-MH interne ou se brancher sur une prise de véhicule à courant continu (type allume-cigare). Pour l'installation de la batterie, reportez-vous à la page 36. Pour brancher votre PocketJet sur une alimentation de véhicule type "12 volts CC" ou pour entretenir le niveau de charge de la batterie, suivez ces instructions.

- 1. Connectez un adapteur adéquat (avec prise pour allume-cigare ou prise directe) à la source d'alimentation de 12 VCC comme indiqué à la Figure 3. (Ces articles sont disponibles en option. Voir le Chapitre 8.)
- 2. Branchez le cordon CC sur la PocketJet.
- 3. Mettez le contact du véhicule et allumez la PocketJet.

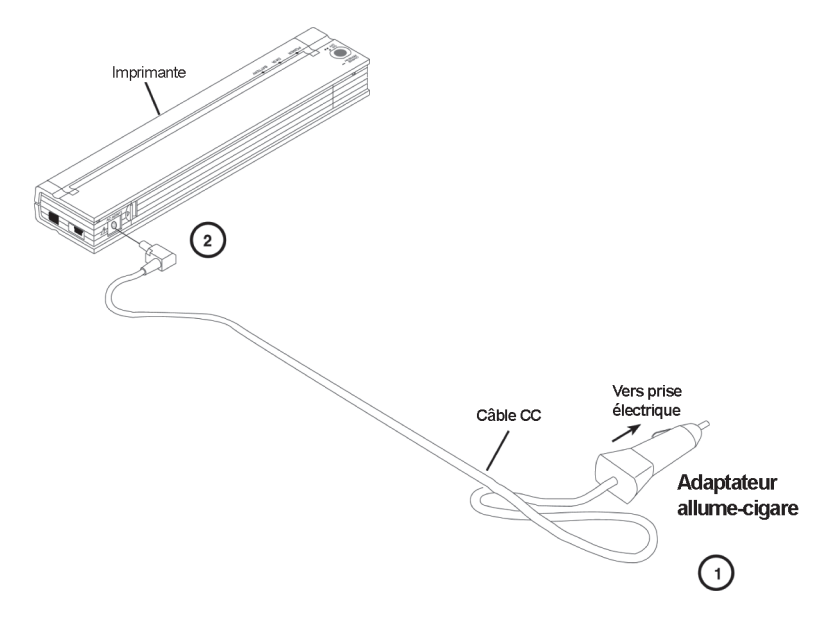

Figure 3. Branchement de l'imprimante sur une alimentation CC

## Panneau de commande

Le panneau de commande se compose d'un interrupteur principal et de trois voyants lumineux. Consultez la Figure 4.

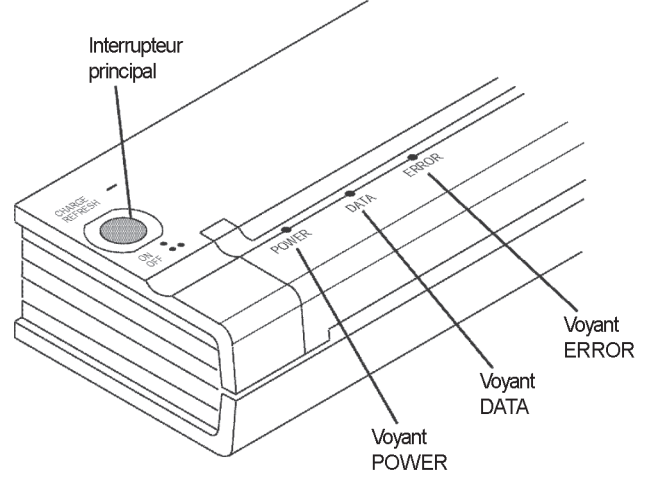

Figure 4. Panneau de commande

#### **Fonctions de l'interrupteur principal**

**Mise sous tension** : Appuyez une fois quand l'imprimante est éteinte.

**Mise hors tension** : Appuyez deux fois rapidement.

**Avance papier manuelle** : L'imprimante étant sous tension, avec du papier inséré, appuyez sans relâcher sur l'interrupteur principal pour faire avancer la feuille ou l'éjecter. Une avance papier manuelle n'est pas possible dans les cinq secondes suivant la réception de données par l'imprimante, et ce pour laisser le temps à l'impression de se terminer avant une nouvelle avance papier. Le bouton doit rester enfoncé pendant une seconde et demie pour commander l'avance papier.

**Recharge rapide de la batterie** : L'imprimante étant éteinte, appuyez sur l'interrupteur principal et maintenez votre pression pendant au moins deux secondes, jusqu'à ce que le voyant POWER se mette à clignoter. Le voyant POWER clignote jusqu'à ce que la batterie soit en pleine charge.

**Mise hors tension en cours de charge** : Appuyez deux fois rapidement sur l'interrupteur principal (comme en mode de fonctionnement normal).

**Mode Service** : Après avoir allumé l'unité, appuyez et maintenez pendant deux secondes jusqu'à ce que le voyant DATA passe au rouge. Dans ce mode, vous pouvez imprimer un autotest (Voir Chapitre 5) ou commander un nettoyage de la tête (Voir Chapitre 4).

**REMARQUE** : *Des fonctions supplémentaires, telles que l'allumage automatique, l'extinction automatique et la préavance papier sont disponibles pour votre imprimante par PocketJet 3 Utility ou PocketJet 3Plus Utility. Voir pages 17-33 pour de plus amples détails.*

#### **Voyants lumineux**

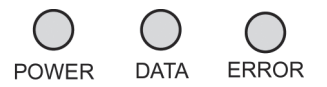

Les trois voyants lumineux —POWER, DATA et ERROR— indiquent l'état de l'imprimante en mode de fonctionnement normal et en cas d'anomalie. Chacun de ces voyants peut s'allumer en vert, rouge, ou orange, fixe ou clignotant. La signification des nombreuses combinaisons possibles pour les voyants est expliquée plus en détail au Chapitre 5.

Les possibilités les plus courantes sont les suivantes :

- Voyant POWER vert fixe : L'imprimante fonctionne sur l'alimentation externe.
- Voyant POWER rouge ou orange : L'imprimante fonctionne sur sa batterie. La couleur et l'état fixe/clignotant indiquent approximativement la durée de charge restante.
- Voyant POWER clignotant alternativement en vert et jaune : Décharge de la batterie avant la recharge.
- Voyant POWER vert clignotant : Batterie en charge.
- Voyant DATA vert fixe : Présence de données non imprimées dans la mémoire tampon ou réception d'une commande de l'ordinateur.
- Voyant DATA vert clignotant : Réception de données par l'imprimante.
- Voyant ERROR fixe ou clignotant de n'importe quelle couleur (en dehors de l'envoi de nouveaux codes flash ou de polices) : Une erreur est survenue.

Consultez le tableau du Chapitre 5 pour connaître toutes les combinaisons de voyants lumineux et leur signification respective.

## Chapitre 2 - Utilisation de l'imprimante

## Solutions d'impression

Brother propose des solutions d'impression pour de nombreux systèmes d'exploitation et types d'équipements différents.

Les types d'équipements possibles sont les suivants :

- • Systèmes Windows
- Systèmes Psion/Symbian
- Systèmes Windows CE
- Systèmes Palm
- Systèmes Rim
- Systèmes Mac OS
- Systèmes Linux

Dans la plupart des applications, votre imprimante a besoin de pilotes logiciels pour pouvoir communiquer avec votre ordinateur. Vous trouverez dans votre kit PocketJet, un CD contenant des pilotes et des informations d'installation. Les numéros des dernières versions sont indiqués à la fois sur le CD des pilotes fourni et sur le site Web Brother Mobile Center. Si la version du site Web est plus récente (numéro de version supérieur), il est conseillé de l'installer. Veuillez consulter le site Web Brother Mobile Center (www. brothermobilesolutions.com) ou composez le 1-800-543-6144, et appuyez sur 4.

Les pilotes suivants peuvent s'installer automatiquement, lorsqu'ils sont sélectionnés dans le menu de configuration principal du CD d'installation :

Windows 2000 Professional / XP / Vista

## Installation des pilotes

**REMARQUE**: NE branchez PAS votre imprimante PocketJet sur votre ordinateur par le câble USB tant que vous n'avez pas terminé l'installation des pilotes. Si vous le faites par inadvertance, annulez "l'Assistant Nouveau matériel", débranchez l'imprimante et procédez à l'installation des pilotes comme expliqué ci dessous.

 Pour utiliser une interface Bluetooth - Veillez à installer un pilote Bluetooth sur l'ordinateur hôte et vérifiez qu'il est actif avant d'installer le pilote PocketJet et PocketJet Utility si vous souhaitez utiliser une interface Bluetooth.

#### **Installation par le CD**

- 1. Insérez le CD dans le lecteur de votre PC.
- 2. Sélectionnez le modèle.
- 3. Sélectionnez l'élément d'installation voulu.
- 4. Suivez toutes les instructions à l'écran pour installer le logiciel. Votre système d'exploitation Windows est sélectionné par défaut.
- 5. Cliquez sur "Finish" pour fermer le CD ou parcourez-le pour en savoir plus sur les solutions disponibles pour votre imprimante PocketJet.

**REMAROUE** : *Si l'installation automatique par le CD ne se déroule pas comme décrit ci-avant, appliquez la procédure manuelle suivante.*

#### **Installation manuelle**

Vous voudrez peut-être installer une version Windows. Pour de plus amples informations, consultez le fichier "Readme.txt" du CD. Veuillez noter que chaque pilote peut s'installer séparément selon le besoin.

1. Insérez le CD d'installation dans le lecteur de CD de l'ordinateur hôte.

2. Parcourez le CD pour rechercher le répertoire correspondant à votre modèle d'imprimante.

3. Parcourez le CD pour rechercher le dossier correspondant à votre système d'exploitation (pour Windows, "<Lecteur CD>:\<nom de l'imprimante>\Win2000-XP" ou "<Lecteur CD>:\<nom de l'imprimante>\Vista".

4. Pour Vista uniquement, parcourez le répertoire "x86" si vous utilisez Vista version 32 bits ou le répertoire "amd64" si vous utilisez Vista version 64 bits.

5. Double-cliquez sur le fichier approprié. Pour Windows, "PJ3-Install-2KXP.exe", "PJ3-Install-Vista32.exe" ou "PJ3-Install-VistaXP64.exe" selon l'imprimante que vous utilisez.

6. Suivez les instructions à l'écran. Veillez à sélectionner l'interface de communication appropriée lors de l'installation, afin d'obtenir des conseils utiles.

Si l'installation ne s'effectue pas correctement, contactez l'assistance technique Brother Mobile Solutions, (1-800-543-6144, ext. 1601).

#### **Désinstallation**

S'il vous faut désinstaller le pilote de l'imprimante à cause de conflits ou pour le mettre à jour, procédez comme suit :

- 1. Sous Windows, sélectionnez le Panneau de commande.
- 2. Sélectionnez Imprimantes et Fax.
- 3. Cliquez avec le bouton droit de la souris sur la file d'attente d'impression souhaitée.
- 4. Sélectionnez Supprimer.
- 5. Fermez le Panneau de commande.
- 6. Réinstallez le pilote d'imprimante.

## Accès aux fonctionnalités logicielles avancées

#### **Mode Texte :**

- Les imprimantes (PJ-522/PJ-523) peuvent imprimer en mode Graphique tramé ou en mode Texte. La nature des données envoyées à l'imprimante par le système hôte détermine le choix du mode.
- Le mode Graphique tramé est la forme de fonctionnement le plus courant pour la PocketJet. L'imprimante imprime des bitmaps par opposition à des caractères de texte. Ce que vous obtenez sur le papier correspond à ce que vous pouvez voir sur l'écran de l'ordinateur (WYSIWYG - What You See Is What You Get).
- En mode Texte, la PocketJet imprime uniquement les caractères du jeu de caractères résident. Pour les imprimantes ce jeu de caractères est défini dans l'émulation ESC/P Epson® en polices natives, avec et sans empattements, de corps 10, 12, 15 cpi et proportionnel.

#### **Système d'exploitation Considérations**

- Les trois fonctionnalités suivantes (modes) sont accessibles par les boîtes de dialogue et les méthodes décrites ci-après.
- Dans Windows Vista, les fonctionnalités avancées se modifient de manière durable dans "Démarrer:Panneau de configuration:Imprimantes: Brother PJ-522: Printing Preferences: Advanced" ou de manière temporaire dans la boîte de dialogue "Configuration de l'impression" de votre application.
- Dans Windows XP / 2000 Professional, les fonctionnalités avancées se modifient de manière durable dans "Démarrer:Paramètres:Imprimantes: Brother PJ522:Printing Preferences:Advanced", ou de manière temporaire dans la boîte de di-alogue "Configuration de l'impression" de votre application.
- Comme précédemment, "Brother PJ-522" doit être remplacé par votre modèle d'imprimante "Brother PJ-523", ou Brother PJ522-BT, ou Brother PJ-523-BT).

#### **Densités**

Vous pouvez régler la densité d'impression à votre convenance, de zéro jusqu'à 10. 0 Produit l'impression la plus claire, 7 est la valeur par défaut (densité moyenne), et 10 produit l'impression la plus sombre.

#### **Papier double couche**

Pour les applications spéciales nécessitant un papier double couche, ce paramètre produit des impressions plus sombres (et plus lentes) que le mode Densité précédent en valeur 10.

#### **Avance papier**

Vous pouvez indiquer comment l'imprimante doit éjecter le papier à l'aide des options suivantes :

- **Fixed Page Mode** l'imprimante commande toujours une avance papier à la fin d'une impression pour atteindre la taille de page verticale spécifiée (c'est-à-dire : Lettre, Légal, A4 ou format personnalisé). Option à utiliser avec du papier en feuilles.
- **End of Page Mode** l'imprimante commande une avance papier jusqu'à ce qu'une condition "plus de papier" soit rencontrée, ou jusqu'à un maximum de 356 mm (14"). Option à utiliser avec du papier perforé.
- **No Feed Mode** pas d'avance papier à la fin d'une impression. Cette option sert généralement à économiser le papier des rouleaux non perforés.

- **No Feed Mode Extra Feed** - cette option est utilisée combinée au mode "No Feed Mode" (sans avance papier) pour éjecter le papier en spécifiant un nombre de lignes à éjecter (à 200 dpi pour PJ-522, ou 300 dpi pour PJ-523) après la fin d'un document.

**REMARQUE :** *L'avance papier supplémentaire ne concerne que la dernière page d'un document. La marge inférieure sélectionnée par l'application n'a aucun effet. La marge supérieure définit en fait le total des marges supérieure et inférieure entre deux pages d'une impression multipages.* 

## Sélection du support d'impression

#### **Papier en feuilles**

- 1. Sélectionnez le mode "Fixed Page".<br>2. Sélectionnez le format papier appropriation.
- 2. Sélectionnez le format papier approprié (Lettre, A4, Légal).
- 3. Dans Windows Vista/XP / 2000 Professional, réglez le type de papier sur "Cutsheet" uniquement.

#### **Papier en rouleau non perforé**

Pour utiliser du papier en rouleau, vous devez sélectionner une longueur de page fixe dans le paramètre "Fixed Page Mode" ou une longueur de page variable dans le paramètre "No Feed Mode", puis sélectionner une longueur d'éjection par l'option "No Feed Mode Extra Feed".

Sous Windows Vista / XP / 2000 Professional, dans un cas comme dans l'autre, veillez à régler le type de papier sur "Roll".

A. Longueur de page variable (économise le papier)

1. Sélectionnez "No Feed Mode".

2. Réglez la valeur de "No Feed Mode Extra Feed" sur la quantité de marge que vous souhaitez obtenir entre la dernière ligne imprimée et la fin du document. Par exemple, 200 lignes valent 1 pouce. Sur une PocketJet 3, cela permet une avance papier de la zone de la tête d'impression à l'intérieur de l'imprimante jusqu'à une position à l'extérieur de l'imprimante. La position de page ainsi ménagée contient l'image imprimée en entier et est facilement "détachable" d'un rouleau continu.

3. Le format de papier sélectionné n'a pas d'influence sur ce mode si ce n'est pour fournir un nombre de lignes maximum par page.

B. Longueur de page infinie (comme dans un sismographe ou un polygraphe) – (disponible uniquement dans les pilotes Windows Vista / XP / 2000 Professional)

- 1. Sélectionnez "No Feed Mode".<br>2. Sélectionnez "Infinite Paper Siz
- 2. Sélectionnez "Infinite Paper Size".
- 3. Réglez la valeur de "No Feed Mode Extra Feed" sur la longueur voulue.
- 4. Vérifiez que les marges inférieure/supérieure de votre application sont réglées sur zéro (0).

C. Longueur de page fixe

1. Sélectionnez le mode "Fixed Page".

2. Si la longueur correspond à l'un des formats papier prédéfinis (Lettre, Légal ou A4), sélectionnez le format voulu dans la boîte de dialogue "Advanced Features Setup" par la méthode du Panneau de configuration, plutôt que par la boîte de dialogue Format d'impression de l'application. Vous rendez ainsi votre sélection permanente.

3. Si la longueur fixe voulue ne correspond pas à l'un de ces formats, appliquez la méthode des fonctionnalités avancées comme expliqué sélectionner un format papier personnalisé. Réglez la largeur et la longueur à votre guise.

#### D. Documents multipages avec CHAQUE page "détachable"

**REMARQUE** : *Cette fonctionnalité a récemment été ajoutée au pilote Windows Vista / XP / 2000 Professional.*

Sélectionnez "Roll Paper Pause" pour Windows / XP / 2000 Professional pour l'option Paper Source de l'onglet "Paper" dans les propriétés de l'imprimante. Ce paramètre affiche une boîte de dialogue pour CHAQUE page imprimée, y compris la première.

#### **Papier en rouleau perforé**

- 1. Sélectionnez le mode "End of Page".
- 2. Sélectionnez le format "Perf Letter" ou "Perf A4". Cela est très important car la zone imprimable est plus petite sur un papier perforé que sur un papier en feuilles.
- Remarque sur Windows Vista / XP / 2000 Professional : Réglez "Paper Type" sur "Perforated Roll". Cela modifie la zone imprimable de tout format papier y compris les personnalisés. Ainsi, vous n'êtes pas limité aux formats "Perfletter" et "PerfA4".

## Fonctionnalités avancées sous Windows avec PocketJet 3 Utility (Utilitaire de configuration)

- Auto-On (allumage automatique)
- Auto-Off (extinction automatique)
- Pre-Feed (préavance papier)

Ces fonctionnalités sont accessibles sous Windows via PocketJet 3 Utility (utilitaire de configuration). Veuillez consulter les définitions spécifiques des fonctions Auto-On, Auto-Off, et Pre-feed, pages 24 et 25.

## Fonctionnalités spécifiques du système d'exploitation Windows

#### **Remarques sur Windows Vista :**

- 1) La fonctionnalité "Roll Paper Pause" n'est pas disponible dans Vista.
- 2) Ce système prend en charge Vista 32 bits et Vista 64 bits.

#### **Remarques sur Windows XP / 2000 Professional :**

- 1) Paper Type Control Sélectionnez le type de papier : feuilles, rouleau ou rouleau perforé. Ceci modifie la zone imprimable de tous les formats papier (Lettre, Légal, A4, Personnalisé).
- 2) Utilisation de formulaires personnalisés
	- a. Sélectionnez Démarrer:Paramètres:Imprimantes: sélectionnez Server Properties.
	- b. Dans la page Formulaires, créez un formulaire à utiliser avec le format papier personnalisé.
	- c. Formats autorisés :
		- Largeur minimale  $= 102$  mm  $(4")$
		- Largeur maximale =  $216$  mm  $(8.5")$
		- Hauteur minimale  $= 51$  mm  $(2)$ <sup>\*</sup>
		- Hauteur maximale =  $8,23$  m (27') (PJ-522), 5,49 m (18.01') (PJ-523), 65 535 lignes d'impression.
	- d. Tous les formulaires créés dans ces spécifications s'afficheront parmi les options de formats papier.

## Communication avec l'ordinateur

Votre PocketJet peut communiquer avec votre ordinateur de deux manières : par le câble USB ou par infrarouge (IrDA). Avec la imprimantes avec la fonction en option Bluetooth, vous pouvez vous communiquer directement via une connexion sans fil Bluetooth.

#### **Par le câble USB**

**ATTENTION** : Le pilote logiciel doit être installé avant le raccordement de l'imprimante à l'ordinateur par le câble USB.

- 1. Installez le pilote d'imprimante. Voir page 7.
- 2. Vérifiez que votre imprimante est éteinte avant d'installer le câble d'interface.
- 3. Insérez l'extrémité imprimante du câble dans le connecteur d'interface sur le côté de l'imprimante. Voir l'exemple, Figure 7.

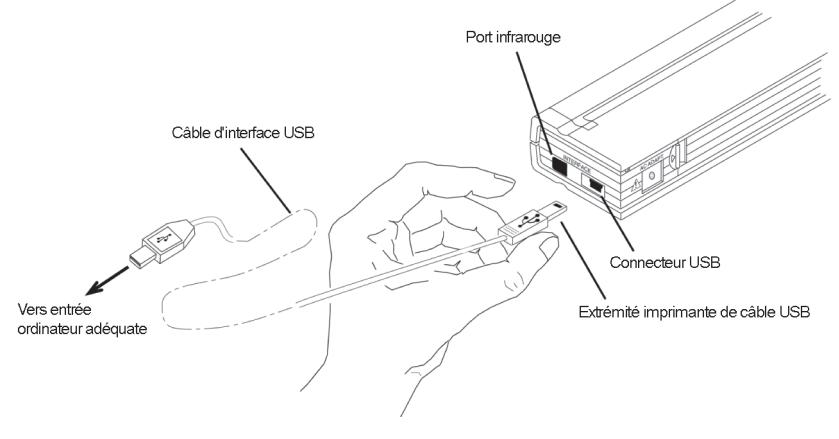

Figure 7. Raccordement de la PocketJet à votre ordinateur

4. Branchez l'autre extrémité du câble sur le port USB de votre ordinateur.

#### **Par infrarouge (IrDA)**

Si un câble USB n'est pas connecté à l'imprimante PocketJet lorsque celle-ci est allumée, la liaison infrarouge s'active automatiquement. Assurez-vous que votre ordinateur est correctement configuré pour envoyer des données par son port infrarouge. Vérifiez que les deux ports infrarouge sont alignés l'un par rapport à l'autre et lancez l'impression.

#### **Par Bluetooth (uniquement pour les modèles Bluetooth)**

1. Installez le matériel et le logiciel requis en respectant les instructions du fabricant de votre ordinateur hôte ou adaptateur Bluetooth.

2. Si un "appariement" par code PIN est nécessaire, servez-vous du programme de configuration livré avec votre PocketJet3 Bluetooth pour introduire le code PIN de l'imprimante.

Consultez les informations sur le code PIN à la section "Menu Bluetooth", page 19.

**REMARQUE** : Le code PIN par défaut est "default".

3. Raccordez l'imprimante en suivant les instructions fournies avec votre ordinateur ou votre adaptateur Bluetooth.

### Impression

- 1. Vérifiez qu'une batterie est en place et chargée, ou que l'imprimante est branchée sur une prise secteur ou sur un adaptateur CC.
- 2. Allumez l'imprimante en appuyant une seule fois rapidement sur l'interrupteur principal. Le voyant POWER s'allume. Consultez la Figure 8.

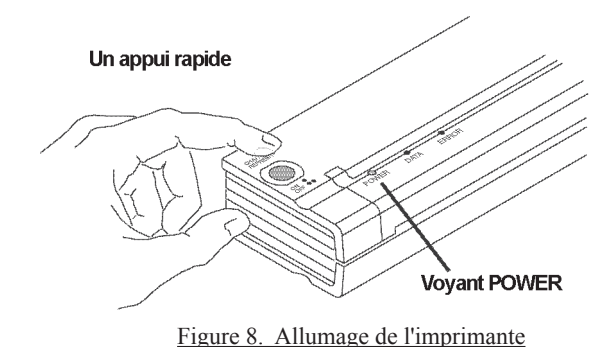

- 3. Insérez une feuille de papier thermique Brother d'origine dans la fente d'alimentation. La face imprimable du papier doit être tournée vers l'arrière de l'imprimante, et donc dos à vous. Consultez la Figure 9.
- **REMARQUE** : *Ce papier ne s'imprime que sur une seule face. Le côté couché est le plus lisse. Consultez le Chapitre 3 - "Conseils pour une bonne utilisation du papier".*

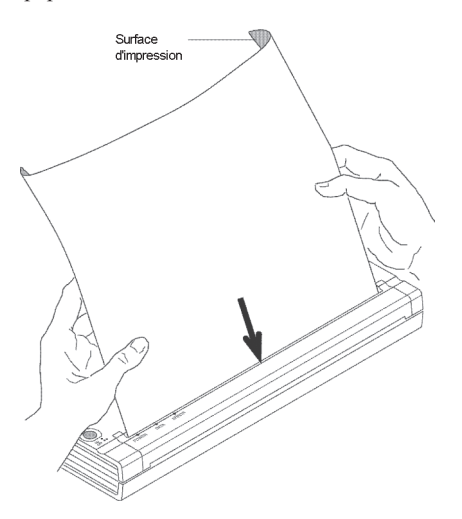

Figure 9. Insertion d'une feuille de papier

4. Imprimez une ou plusieurs pages à partir de l'application de votre choix.

Le voyant vert DATA clignote, ce qui indique que l'imprimante reçoit des données de votre ordinateur.

**REMARQUE** : *Si vous avez inséré du papier dans la fente et que le voyant vert DATA reste fixe, l'imprimante n'a pas reçu suffisamment de données pour imprimer une page entière. Appuyez sans relâcher sur le bouton vert Power pour éjecter le reste de la page.*

#### **Extinction de l'imprimante**

Appuyez deux fois rapidement sur l'interrupteur principal pour éteindre l'imprimante.

**REMARQUE** : *Si l'imprimante fonctionne sur batterie et que l'extinction automatique est activée, l'imprimante s'éteint automatiquement au bout de la période d'inactivité sélectionnée.*

#### **Assombrissement ou éclaircissement de l'impression**

Vous pouvez rendre l'impression plus sombre ou plus claire à l'aide du paramètre "PrintDensity" de la boîte de dialogue du pilote de l'imprimante. Consultez la section "Accès aux fonctionnalités logicielles avancées ", page 8. Si vous n'utilisez pas de pilote, vous pouvez définir un paramètre plus clair ou plus sombre dans PocketJet 3 Utility.

Un changement de la densité d'impression peut avoir une légère influence sur la vitesse de l'imprimante.

## Utilitaire de configuration PocketJet Utility

Le CD fourni avec les imprimantes (PJ-522, PJ-523) contient un utilitaire PocketJet Configuration Utility qui permet d'accéder aux paramètres avancés d'imprimante pour une installation personnalisée, le cas échéant.

Cet utilitaire peut être utilisé dans les trois situations suivantes :

- Si vous imprimez à partir d'un système Windows 2000, XP, ou Vista et vous utilisez le pilote Windows fourni par Brother, seules les cinq options suivantes doivent être configurées dans l'utilitaire Configuration :
	- Auto-On (allumage automatique)
	- Auto-Off (extinction automatique)
	- Pre-Feed (préavance papier)

Pour les imprimantes Bluetooth :

- Configuration du code PIN
- Configuration du nom local

Veuillez noter que tous les autres paramètres de la fenêtre de configuration Utility seront remplacés par les paramètres du pilote installé.

- Si vous imprimez d'un système Windows mais vous n'utilisez pas le pilote Windows fourni par Brother, toutes les options peuvent être configurées.
- Si vous imprimez d'un système non-Windows, toutes les options peuvent être configurées.

#### **Installation de PocketJet 3 Utility :**

Si vous utilisez le CD d'installation pour installer les pilotes pour Windows Vista, XP, 2000 Professionnel, vous devez sélectionner le bouton "Install Configuration Utility" (Installer l'utilitaire de configuration). Vous devez suivre les instructions à l'écran pour procéder à l'installation (voir "Installation des pilotes", page 7).

Pour installer PocketJet 3 Utility indépendamment sur un système hôte Windows, parcourez le CD jusqu'au dossier <Lecteur CD>:\<PJ3, PJ3BT, PJ3PLUS ou PJ3PLUSBT> \Config et double-cliquez sur l'exécutable PJ3CONFIGSETUP.EXE (ou PJ3PLUSCONFIGSETUP.EXE), puis suivez les instructions à l'écran.

#### **Utilisation de l'utilitaire de configuration PocketJet Utility :**

- Branchez l'imprimante sur une source d'alimentation externe ou assurez-vous que la batterie vient d'être rechargée.
- Vérifiez que le pilote d'imprimante a été installé et qu'il fonctionne.
- Branchez le câble USB fourni sur l'imprimante et sur l'ordinateur hôte, ou alignez les ports infrarouges de l'ordinateur et de l'imprimante.
- • Dans le menu Démarrer, sélectionnez Programmes, puis "PocketJet 3" ou "PocketJet 3Plus", puis sélectionnez "PocketJet 3 Utility (ou PocketJet 3Plus Utility)".

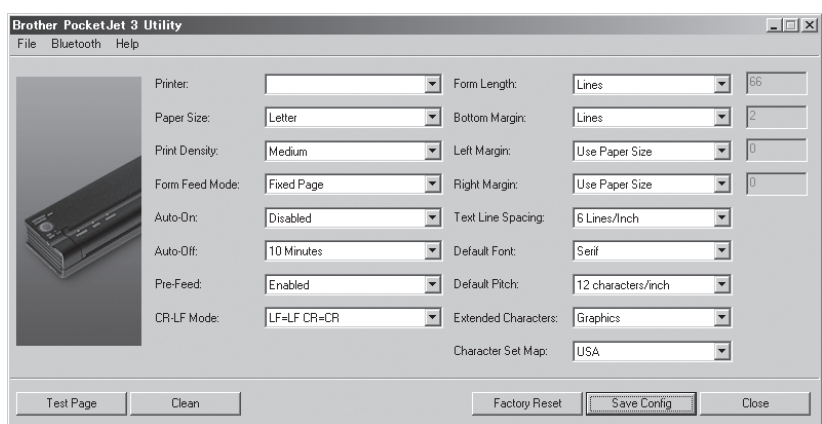

L'application se charge et l'écran actif s'affiche, comme ci-dessous :

#### Figure 5. Utilitaire de configuration

- Après quoi, vous pouvez choisir votre imprimante PocketJet dans le menu déroulant "File" ou la liste "Printer".
- La capture d'écran ci-dessus montre les paramètres définis par défaut pour les imprimantes. Ces paramètres peuvent être différents dans d'autres pays, de même que certains clients peuvent avoir besoin de configurations spéciales.
- Si vous cliquez sur le bouton "Test Page", l'imprimante imprime sa configuration actuelle ainsi que divers éléments de contrôle de la qualité d'image.

#### **Barre de menus**

#### **Menu File :**

Import – Charge un fichier de configuration enregistré précédemment à l'aide de la fonction Export.

**REMARQUE** : *Vous devez ensuite appliquer cette configuration à l'imprimante par Save Config.*

- • Export Enregistre la configuration dans un fichier.
- • Select Printer Affiche les files d'impression disponibles à ce moment pour votre imprimante. Le nom du port est mentionné pour faciliter la sélection de l'imprimante correcte si plusieurs files d'impression sont disponibles. Cette fonction modifie également l'imprimante sélectionnée dans la boîte de dialogue principale.

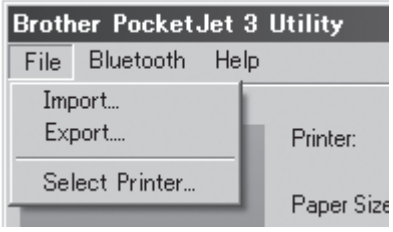

#### **Menu Bluetooth :**

Si votre imprimante est compatible Bluetooth, vous pouvez utiliser ce menu pour nommer votre imprimante ou créer votre propre code PIN pour l'accès à imprimante. Certains systèmes hôtes demandent des codes PIN ; pour d'autres, cette fonctionnalité est facultative.

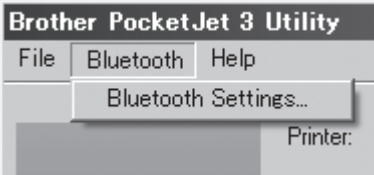

Si vous sélectionnez "Bluetooth Settings", l'écran suivant s'affiche vous permettant de définir deux paramètre, le code PIN et le nom local.

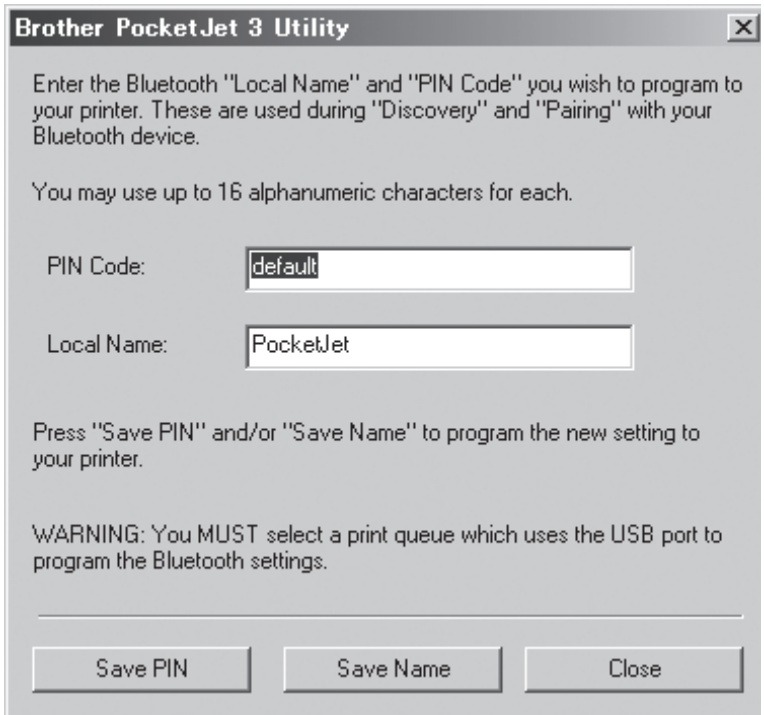

La définition d'un nouveau code PIN vous permet d'autoriser l'accès à votre imprimante uniquement aux hôtes disposant du code PIN correct.

La définition d'un nouveau nom local permet l'identification de cette imprimante spécifique lorsque plusieurs imprimantes sont disponibles et détectables.

Le code PIN et le nom local doivent être composés de caractères alphanumériques (A-Z, a-z, 0-9) uniquement. Le nom local peut contenir des espaces, ce qui n'est pas le cas pour le code PIN. Si vous saisissez un caractère non autorisé, l'écran suivant s'affiche :

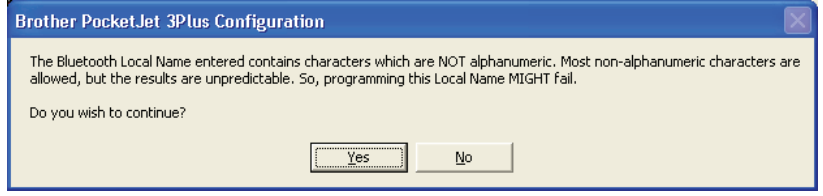

Le code PIN peut compter de 1 à 16 caractères alphanumériques. Cliquez sur le bouton "Save PIN" pour transmettre le code PIN à l'imprimante. MISE EN GARDE : Pour des raisons de sécurité, le code PIN Bluetooth ne peut pas être programmé en utilisant le port Bluetooth. Veuillez utiliser le câble USB ou le port IRDA pour programmer le code PIN.

Veuillez noter que, en cas d'oubli, vous trouverez le code PIN imprimé sur la page de test de l'imprimante. Vous pouvez créer un nouveau code à n'importe quel moment en utilisant l'utilitaire de configuration Utility.

Si vos système d'exploitation ou application exigent un code PIN, le mot de passe par défaut établi en usine est "default" (en minuscule).

Veuillez vous référer à "Communication avec l'ordinateur" à la page 13 pour des détails sur les connexions entre votre ordinateur et l'imprimante PocketJet Bluetooth.

Lorsque vous aurez terminé d'entrer les informations de nom local et du PIN, cliquez sur "Save PIN" et/ou "Save Name", puis sur "Close".

Remarque : Le site web http://www.brothermobilesolutions.com fournit le pilote PocketJet le plus récent ainsi que des informations, la FAQ et des conseils sur les connexions aux appareils Bluetooth.

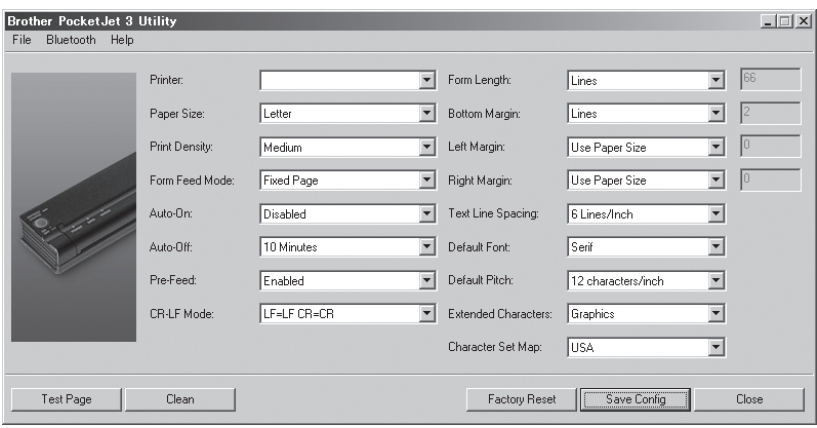

#### **Options de configuration (menus déroulants)**

**REMARQUE** : La modification de ces options de configuration n'a dans la plupart des cas de pertinence que si l'ordinateur hôte est sur le point d'envoyer de simples données de texte et qu'un pilote fourni par Brother n'a pas été installé. Les options communes à tous les systèmes d'exploitation sont Auto-On, Auto-Off et Pre-feed.

#### **Printer :**

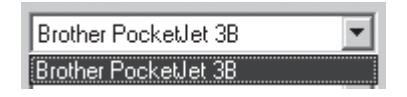

Cette liste affiche les files d'attente d'impression définies pour cette imprimante. Dans la plupart des cas, une seule file d'attente s'affiche. Si la liste comporte plus d'une imprimante, sélectionnez celle qui correspond à votre imprimante connectée.

En mode Texte, les options suivantes doivent être réglées par l'utilisateur. En dehors du mode Texte, elles le sont automatiquement par un pilote Windows.

#### **Paper Size :**

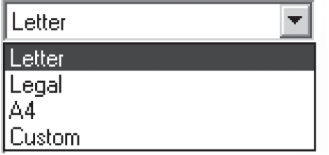

- Pour les papiers de dimensions standard , ce paramètre détermine les marges par défaut et la longueur attendue de chaque page imprimée. Les marges et la longueur des formats "Custom" peuvent se définir par les commandes "Form Length", "Bottom Margin", "Left Margin" et "Right Margin".
- Le format "Letter" suppose une page de 216 x 279 mm (8-1/2 x 11") et définit une hauteur totale imprimable de  $271$  mm  $(10,67)$ , donnant une marge supérieure d'environ 6,8 mm (0,27") et une marge inférieure d'environ 1,7 mm (0,06"). La largeur imprimable se définit sur 20,73 cm (8,16") avec des marges de 0,43 cm (0,17") de part et d'autre.
- Le format "Legal" suppose une page de 216 x 356 mm (8-1/2 x 14") et définit une hauteur totale imprimable de 347 mm (13,67"), pour des marges supérieure et inférieure d'environ 6,8 mm (0,27") et 1,7 mm (0,06"). La largeur imprimable se définit sur 20,73 cm  $(8.16)$  avec des marges de 0.43 cm  $(0.17)$  de part et d'autre.
- Le format "A4" suppose une page de 210 x 297 mm (8,27 x 11,7") et définit une hauteur totale imprimable de 288,5 mm (11,36"), pour des marges supérieure et inférieure d'environ 6,9 mm (0,27") et 1,5 mm (0,06"). La largeur imprimable se définit sur 203,2 mm (8,0") avec des marges de 3,3 mm (0,13") de part et d'autre.
- Le format "Custom" permet de définir la longueur de feuille, la marge inférieure et les marges gauche et droite par ces commandes.

#### **Remarque sur le mode Texte :**

- Les imprimantes peuvent imprimer en mode Graphique tramé ou en mode Texte. La nature des données envoyées à l'imprimante par le système hôte détermine le choix du mode.
- Le mode Graphique tramé est la forme de fonctionnement le plus courant pour la PocketJet. L'imprimante imprime des bitmaps par opposition à des caractères de texte. Ce que vous obtenez sur le papier correspond à ce que vous pouvez voir sur l'écran de l'ordinateur.
- En mode Texte, la PocketJet imprime uniquement les caractères du jeu de caractères résident. Pour les PocketJet 3 et PocketJet 3 Plus, ce jeu de caractères est défini dans l'émulation ESC/P Epson® en polices natives, avec et sans empattements, de corps 10, 12, 15 cpi et proportionnel.

#### **Print Density :**

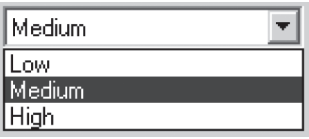

Cette option règle la densité d'impression (noirceur) par défaut. Une impression plus sombre consomme plus d'énergie, mais peut améliorer la lisibilité. Si l'autonomie de la batterie prime sur la lisibilité, la densité d'impression peut être réglée au plus clair. "Low" = plus clair et "High" = plus sombre.

#### **Form Feed Mode :**

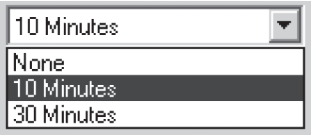

- Ce paramètre détermine la manière dont l'imprimante réagit lorsqu'elle reçoit une commande d'avance papier de n'importe quelle source. Le mode approprié dépend du type de papier utilisé.
- **"Fixed Page"** est le mode type. Il suppose une longueur de page connue (basée sur les paramètres "Form Length" et "Paper Size"). Il fait avancer une nouvelle feuille en position d'impression, imprime et tente de l'éjecter à une distance adéquate d'après la longueur de page.
- **"End of Page"** ne suppose rien quant à la longueur de la page et continue à faire avancer le papier jusqu'à la longueur de page maximale de 14 pouces (356 mm) ou jusqu'à ce que le capteur ne détecte plus la présence de papier à l'entrée de l'imprimante. Veuillez noter que le bord inférieur d'une feuille séparée ou le repère noir imprimé à l'arrière de certains papiers en rouleau ou perforés sont détectés comme des fins de page.
- Le mode "No Feed" ne tient pas compte des commandes d'avance papier et ne fait donc pas avancer le papier après l'impression. Il peut être particulièrement utile pour les utilisateurs de papier en rouleau qui n'impriment que des portions de pages et ne veulent pas gaspiller du papier à chaque document. Le papier peut être positionné manuellement par l'interrupteur principal.

#### **Auto-On :**

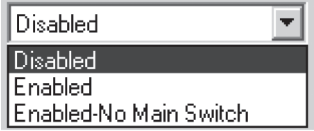

- Au moment où une source d'alimentation externe est appliquée à l'imprimante, trois actions sont possibles.
- Si Auto-On est réglé sur "Disabled"; l'imprimante passe en mode "veille", afin de ne consommer qu'un minimum d'énergie. Vous devez actionner l'interrupteur principal pour mettre l'imprimante en état d'imprimer.
- Si Auto-On est réglé sur "Enabled", l'imprimante s'allume dès qu'une source d'alimentation externe est branchée. Cette option peut être utile dans certaines installations mobiles, lorsque l'accès à l'interrupteur principal est difficile, voire impossible.
- Si Auto-On est réglé sur "Enabled-No Main Switch", l'imprimante s'allume dès qu'une source d'alimentation externe est branchée. Par ailleurs, il n'est plus possible de l'éteindre à l'interrupteur principal. Cette option peut être utile dans certaines installations mobiles, où l'interrupteur principal risquerait d'être actionné accidentellement. La seule façon d'éteindre l'imprimante consiste alors à couper l'alimentation.

#### **Auto-Off :**

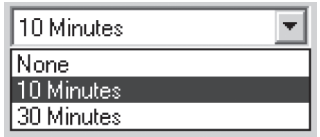

Lorsque l'imprimante fonctionne sur batterie, vous pouvez économiser l'énergie en programmant son extinction automatique. Vous pouvez désactiver cette fonction en sélectionnant "None", ou définir un délai de 10 ou 30 minutes. Si aucune donnée n'est reçue au bout du laps de temps sélectionné, l'imprimante s'éteint automatiquement.

#### **Pre-Feed :**

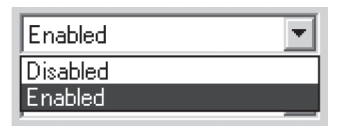

Si du papier est détecté dans la zone de la fente de chargement au moment où l'imprimante est allumée, la feuille avance automatiquement sur une courte distance. L'imprimante réagit ainsi par défaut en mode "Enabled". Les utilisateurs de papier en rouleau laissent toutefois le papier en place lorsqu'ils éteignent et rallument l'imprimante. Cela peut être gênant avec les papiers préimprimés et les rouleaux perforés, le haut des feuilles se trouvant ainsi décalé. Ces utilisateurs préféreront donc régler cette option sur "Disabled".

#### **CR-LF Mode :**

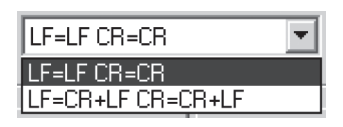

- Cette commande détermine ce que l'émulation ESC/P® fait des caractères ASCII 10 et 13, c'est-à-dire du "saut de ligne" (Line Feed/LF) et du "retour chariot" (Carriage Return/CR). Le caractère "LF" commande à l'imprimante de passer à la ligne suivante tandis que le "CR" la renvoie à la position de la marge de gauche. Dans la plupart des cas, ils sont envoyés en fin de ligne pour mettre l'imprimante en position d'imprimer la ligne de texte suivante.
- Certains ordinateurs hôtes envoient l'un ou l'autre de ces caractères, d'autres envoient les deux. Dans les deux cas, le but est ramener la tête d'impression à la marge de gauche en descendant à la ligne suivante. Vous pouvez déterminer quel effet auront ces caractères au moment où ils seront reçus. Si votre hôte envoie uniquement un CR ou un LF à la fin de chaque ligne, vous devez régler le paramètre sur LF=CR+LF CR=CR+LF. Ainsi, la réception de l'un ou l'autre de ces codes de contrôle commandera l'exécution à la fois d'un retour chariot (renvoi à la marge gauche) et d'un saut de ligne (passage à la ligne suivante).

#### **Form Length :**

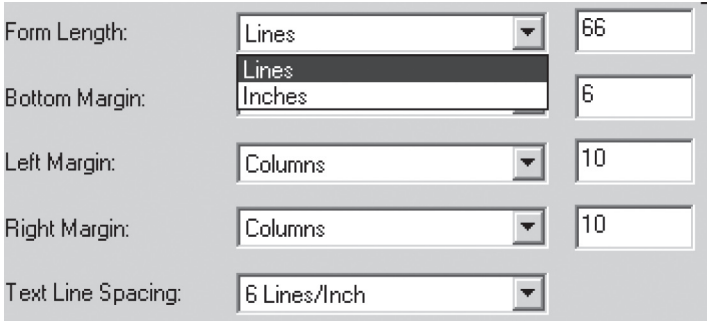

- Cette commande peut servir à définir la longueur d'une page de format "Custom". Vous pouvez spécifier la zone d'impression verticale en lignes de texte, elles-mêmes définies par le paramètre "Text Line Spacing", ou bien en pouces.
- Lorsque la longueur du format papier "Custom" se définit par la méthode "Lines", l'espace vertical effectif sur la page dépend de l'espacement vertical par ligne déterminé par la commande "Text Line Spacing". La valeur minimale autorisée est le nombre de lignes qui serait égal à au moins un pouce d'impression, cette valeur correspondant au minimum de papier qu'il est possible de charger correctement dans l'imprimante. Par exemple, si "Text Line Spacing" est réglé actuellement sur 6 lignes/pouce, vous devez spécifier au moins "6" lignes de longueur papier. La valeur maximale pour ce paramètre est de 127 lignes. Pour un interligne de 6 lignes/pouce, elle produirait une page d'un peu plus de 533 mm (21 pouces) de long.
- Lorsque la longueur du format papier se définit par la méthode "Inches", l'espace vertical effectif sur la page est arrondi vers le bas si cela est nécessaire pour produire un nombre de lignes d'impression pair ainsi que le détermine la commande "Text Line Spacing". Par exemple, si votre "Text Line Spacing" est réglé actuellement sur 6 lignes/pouce, et que vous spécifiez 9,6 pouces, l'application calcule qu'un tel espace permet d'imprimer 57 lignes. Elle arrondit alors votre valeur en pouces à 1/6 x 57 pour afficher une longueur papier de 9,5 pouces.
- Si vous basculez du mode "Lines" vers le mode "Inches", la longueur papier est recalculée et affichée en pouces. Si vous basculez du mode "Inches" vers le mode "Lines", la longueur papier est également recalculée et la valeur affichée indique le nombre de lignes qui seront imprimées comme illustré dans l'exemple ci-dessous.

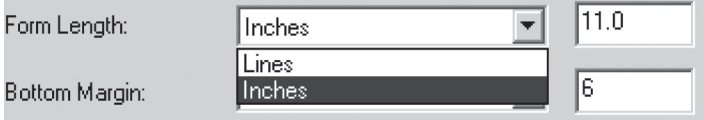

#### **Bottom Margin :**

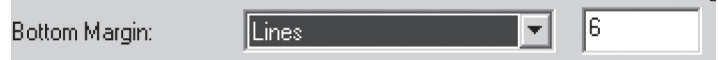

Ce paramètre modifie la marge inférieure lorsque "Page Size" est réglé sur "Custom".

- "Lines" vous permet de définir une marge inférieure égale à la hauteur d'un certain nombre de lignes de texte. L'espace effectivement laissé dépend de la valeur du paramètre "Text Line Spacing". Par exemple, si "Text Line Spacing" est réglé sur 1/6" et que le nombre de lignes de "Bottom Margin" est de "4", un espace vierge de 2/3" sera ménagé au bas de chaque page.
- L'espace minimum et "par défaut" entre les pages dépendra de la valeur du paramètre "Text Line Spacing", avec toutefois un minimum absolu de 1/2". Pour 6 lignes/ pouce, le minimum est de 3 lignes ; pour 8 lignes/pouce, il est de 4 lignes et de 5 lignes pour 8 lignes/pouce à un interligne de 0,12". Veuillez noter que si "Form Feed Mode" est défini sur "No Feed", la marge inférieure prend d'office la valeur de "0" ligne afin de rappeler qu'aucune marge ne peut être définie ni ne sera produite.
- Le réglage maximum est la valeur de "Form Length" en lignes 1.

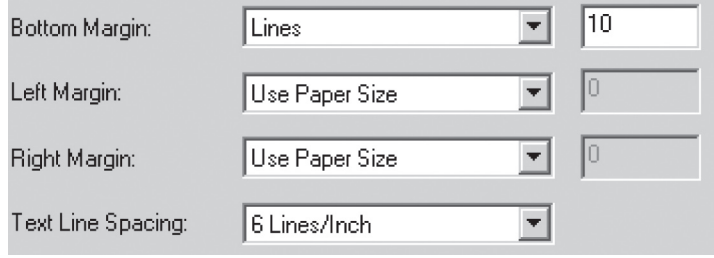

#### **Left Margin :**

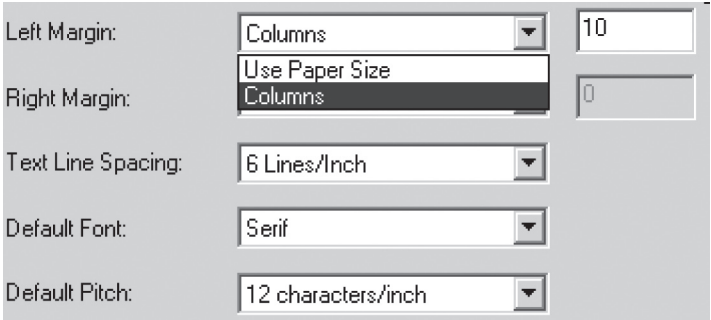

Ce paramètre peut modifier la marge de gauche lorsque le format papier sélectionné sous "Page Size" est "Custom". Vous pouvez choisir d'interdire tout changement en sélectionnant "Use Paper Size", indiquant par là que vous souhaitez utiliser intégralement les 203 mm (8") de largeur d'impression disponible. Vous pouvez aussi définir un nombre de colonnes de marge gauche non imprimée. La largeur vide effective dépend de l'espacement inter caractère défini par le paramètre "Default Pitch". Par exemple, si ce pas par défaut est de 12 caractères par pouce et que vous réglez la marge de droite sur "9", la marge créée à droite sera de 9 x 1/12". Si "Default Pitch" est réglé sur "Proportional", un pas de 10 caractères par pouce est appliqué pour ce calcul. Les valeurs sont acceptées jusqu'à une marge gauche de 4,5".
#### **Right Margin :**

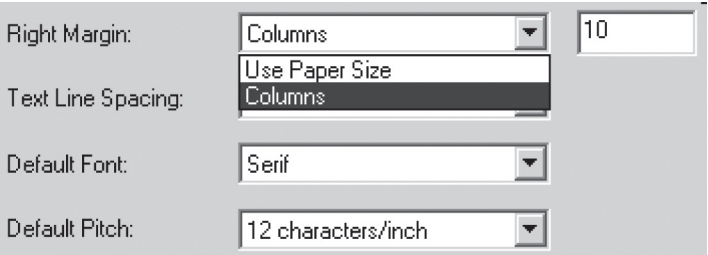

Ce paramètre peut modifier la marge de droite lorsque le format papier sélectionné sous "Page Size" est "Custom". Vous pouvez choisir d'interdire tout changement en sélectionnant "Use Paper Size", indiquant par là que vous souhaitez utiliser intégralement les 203 mm (8") de largeur d'impression disponible. Vous pouvez aussi définir un nombre de colonnes de marge droite non imprimée. La largeur vide effective dépend de l'espacement intercaractère défini par le paramètre "Default Pitch". Par exemple, si ce pas par défaut est de 12 caractères par pouce et que vous réglez la marge de gauche sur "9", une marge gauche de 9 x 1/12", soit 3/4" sera créée. Si "Default Pitch" est réglé sur "Proportional", un pas de 10 caractères par pouce est appliqué pour ce calcul. La largeur de la page imprimable (l'espace laissé sur la page par la différence entre les marges de gauche et de droite) peut être aussi petite que 1/5".

#### **Text Line Spacing :**

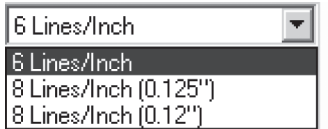

Ce paramètre sert à modifier la quantité d'espace vertical alloué à chaque ligne de texte. Si vous sélectionnez "6 Lines/Inch", les lignes de texte seront créées tous les 1/6e de pouce. Si vous sélectionnez "8 Lines/Inch", les lignes de texte seront créées tous les 1/8e de pouce. Sachant que les "caractères graphiques IBM" utilisés pour créer les blocs et les lignes ont une hauteur de 0,12", lorsque vous imprimez des documents contenant ces caractères, vous sélectionnerez "8 Lines/Inch (0,12")" pour être sûr que les hauts et les bas des caractères graphiques se touchent.

#### **Default Font :**

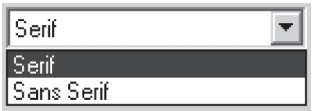

Cette commande détermine laquelle des deux polices de caractères internes est la police par défaut pour l'impression de texte ASCII. Une police sans empattement (similaire au Courier) et une autre avec empattements (similaire au Letter Gothic) sont fournies d'usine.

#### **Default Pitch :**

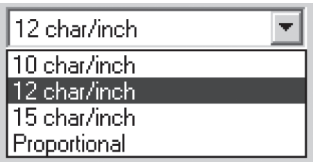

Cette commande détermine la taille horizontale par défaut des caractères pour

l'impression de texte ASCII. Une même ligne peut contenir plus de petits caractères (15 par pouce) que de grands (10 par pouce). En mode "10", "12" ou "15" par pouce, chaque caractère occupe le même espace horizontal. En mode "Proportional", chaque caractère occupe un espace horizontal correspondant à sa largeur intrinsèque. Par exemple, la lettre "i" occupe moins d'espace horizontal que la lettre "w". Comme mentionné plus haut, la valeur indiquée ici influence la largeur effective des paramètres de marges.

#### **Extended Characters :**

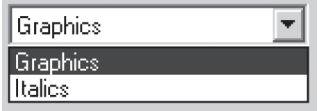

Cette commande détermine ce que fait l'émulation ESC/P® de l'imprimante lorsque celle-ci reçoit des caractères ASCII entre 128 et 255. Elle peut imprimer soit des caractères graphiques soit les versions des caractères de valeurs inférieures (32 à 127) Consultez le tableau de l'Annexe I.

### **Character Set Map :**

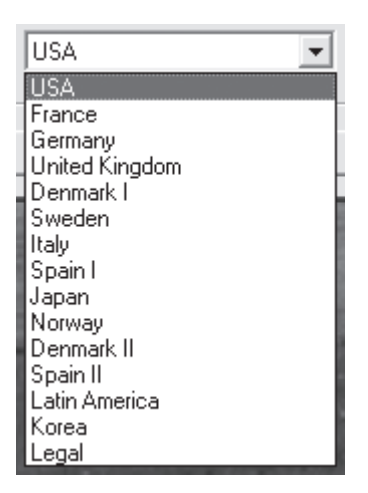

Ce menu vous permet de sélectionner des caractères spéciaux convenant pour l'une des langues choisies. L'Annexe I présente les jeux des caractères spéciaux disponibles.

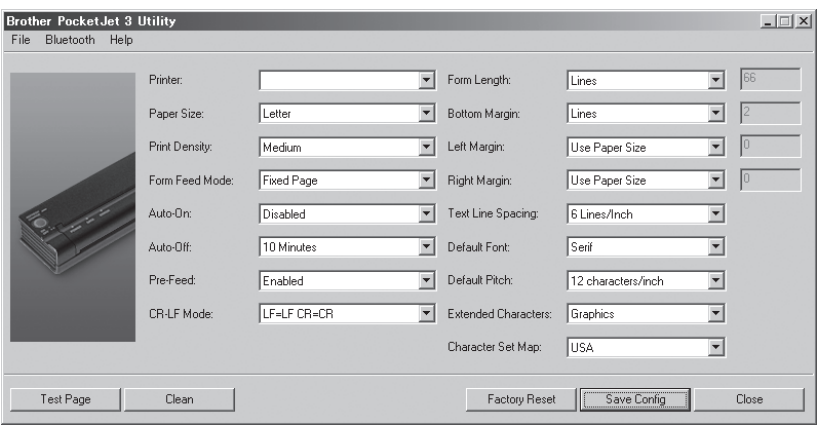

#### **Commandes de l'imprimante (boutons de fonction)**

#### **Différents boutons sont alignés au bas de la boîte de dialogue.**

#### **Test Page** :

- Vous pouvez imprimer une page test à partir de l'utilitaire Configuration ou en actionnant l'interrupteur principal (voir "Autotest", page 54).
- Si vous cliquez sur "Test Page", l'imprimante imprime sa configuration actuelle ainsi que divers éléments de contrôle de la qualité d'image. Consultez l'illustration ci-dessous.
- Veuillez noter que l'information dans l'en-tête de page peut vous aider à résoudre certains problèmes (modèle d'imprimante, options Bluetooth, version micrologicielle).
- Veuillez également noter que cette page peut être imprimée à partir de l'utilitaire de configuration Utility ainsi que du commutateur principal pour l'autotest.

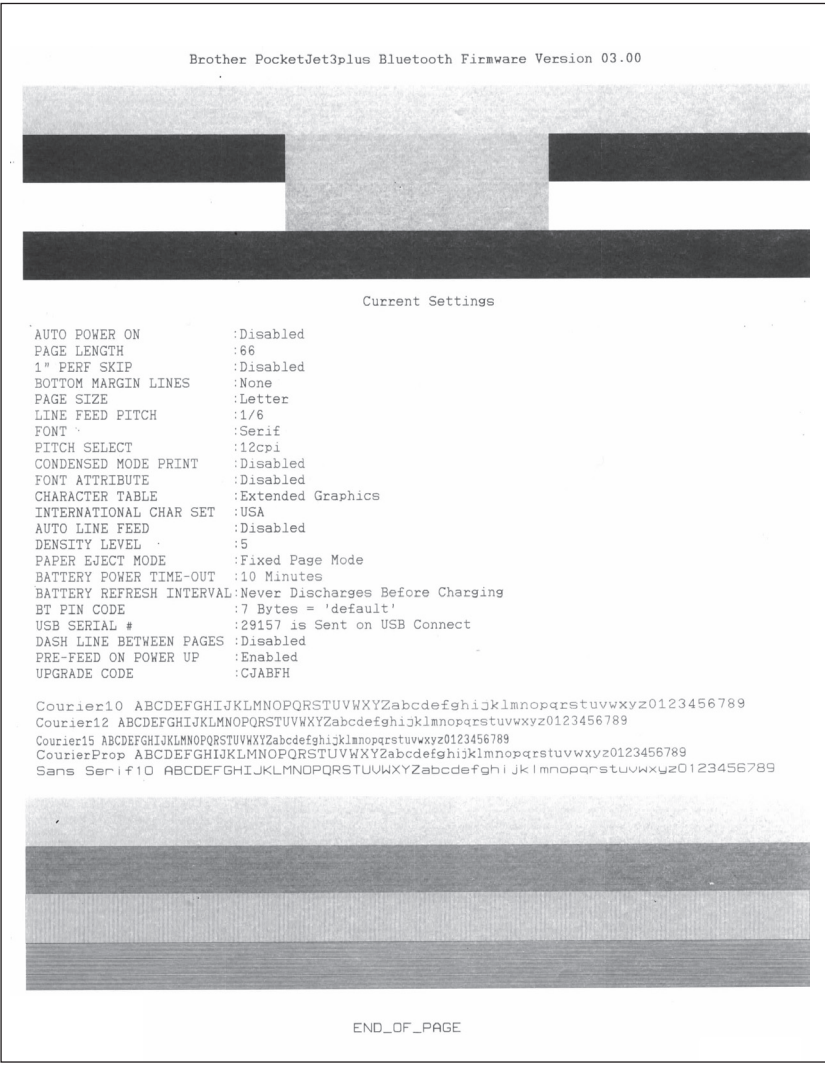

#### **Clean** :

Un clic sur ce bouton place l'imprimante en "mode Nettoyage". Pour des instructions, consultez la procédure d'entretien dans ce même manuel.

#### **Factory Reset :**

Un clic sur ce bouton rappelle les paramètres initiaux de polices et de configuration définis en usine. Les données de configuration du fichier "PJ3Factory.cfg" ou "PJ3PlusFactory.cfg" dans le même répertoire que le fichier exe seront chargées et affichées. Comme ce fichier est censé correspondre à la configuration d'usine interne de votre imprimante, ses propriétés sont "en lecture seule" ; elles ne doivent pas être modifiées.

#### **Save Config :**

Un clic sur ce bouton enregistre la configuration affichée et la place dans le fichier "PJ3Default.cfg" ou "PJ3PlusDefault.cfg" dans le même répertoire que le fichier exe puis transmet ces informations de configuration à l'imprimante. Vérifiez auparavant que tous les paramètres vous conviennent. Dès qu'ils auront été envoyés à l'imprimante, ils deviendront les paramètres actifs par défaut à la mise sous tension mais ils pourront être modifiés ultérieurement au besoin.

#### **Close :**

Ce bouton ferme l'application sans envoyer de données à l'imprimante ni enregistrer les paramètres affichés.

# Installation de la batterie (En option)

1. Ouvrez le compartiment de la batterie en appuyant sur le verrou du couvercle. Ôtez le cache de la prise de l'adaptateur secteur. Consultez la Figure 10.

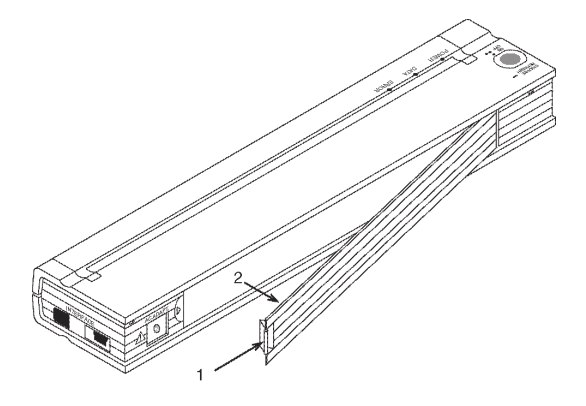

Figure 10. Ouverture du compartiment de la batterie

- 2. Dégagez le couvercle et ôtez-le.
- 3. Poussez doucement le connecteur de la batterie dans les contacts à l'intérieur du compartiment. Consultez la Figure 11.

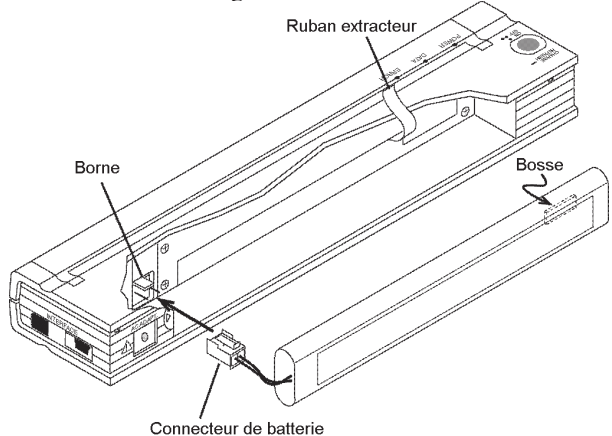

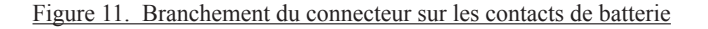

4. Saisissez le ruban extracteur attaché à l'intérieur du compartiment de la batterie. Consultez la Figure 12.

**REMARQUE** : *Si vous ne tenez pas le ruban extracteur, vous risquez d'insérer la batterie par-dessus celui-ci. Vous ne pourrez alors plus vous aider du ruban pour extraire la batterie.*

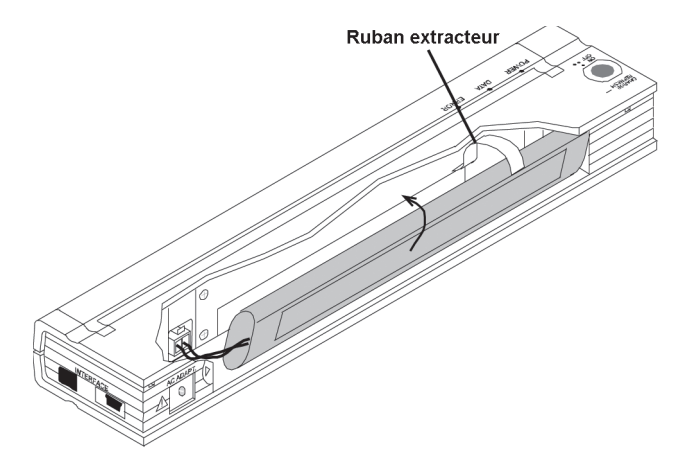

Figure 12. Insertion de la batterie à l'intérieur de son compartiment

5. Sans lâcher le ruban, inclinez la batterie et insérez-la dans son compartiment. Une fois la batterie dégagée des rebords externes du compartiment, appuyez dessus pour la mettre en place.

Veillez à orienter l'étiquette vers l'extérieur du compartiment de batterie. Si ce n'est pas le cas, le couvercle du compartiment ne se fermera pas correctement.

**REMARQUE** : *Un capteur thermique, monté du côté opposé à celui de l'étiquette, coupe le courant électrique en cas de surchauffe de la batterie.*

6. Accrochez tout d'abord le couvercle à l'extrémité du compartiment opposée à la prise de l'adaptateur secteur. Rabattez et verrouillez le couvercle du compartiment de batterie. Si nécessaire, poussez doucement le verrou vers la prise de l'adaptateur secteur jusqu'à ce qu'il se bloque.

# Dépose de la batterie

- 1. Ouvrez le compartiment de la batterie en appuyant sur le verrou du couvercle. Dégagez le couvercle et ôtez-le.
- 2. Tirez sur le ruban extracteur comme illustré à la Figure 13 et dégagez la batterie de son compartiment.

**REMARQUE :** *Si le ruban extracteur est coincé sous la batterie, insérez un fin objet métallique, comme un tournevis plat, entre la batterie et la paroi du côté opposé à la prise de l'adaptateur secteur. Faites pression pour dégager la batterie de son compartiment.*

- 3. Sortez la batterie de son compartiment.
- 4. Tirez doucement le connecteur de la batterie hors des contacts à l'intérieur de l'imprimante.

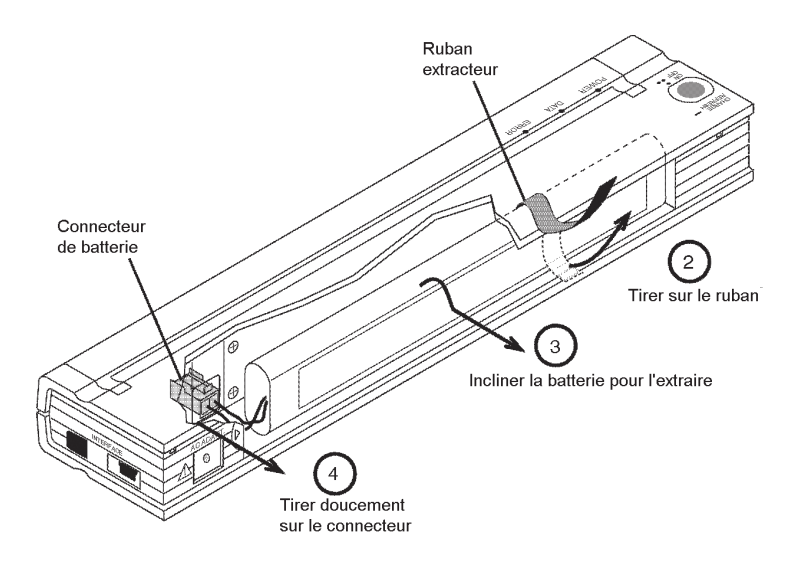

Figure 13. Instructions pour la dépose de la batterie

# Recharge de la batterie

- **Remarque** : *Les batteries sont livrées d'usine non chargées. Brother conseille d'effectuer un cycle de charge complet (étapes 1 à 3 ci-dessous) avant la première utilisation de la batterie.*
- 1. L'imprimante doit être branchée sur une prise secteur, par l'adaptateur et le cordon secteur, ou sur une alimentation CC.
- 2. Vérifiez que l'imprimante est éteinte.
- 3. Appuyez sur l'interrupteur principal pendant quelques secondes jusqu'à ce que le voyant lumineux POWER clignote. L'imprimante passe en mode Charge et commence à charger la batterie.
- Le voyant POWER clignote jusqu'à ce que la batterie soit en pleine charge.
- La durée de charge maximale à 100 % de capacité est d'environ 120 minutes.
- Quand l'imprimante a fini de charger la batterie, elle se met automatiquement hors tension et le voyant lumineux POWER s'éteint.
- Veuillez noter que tant que l'imprimante reste branchée sur une source électrique externe, elle consomme en permanence environ 120 mA en charge d'entretien de la batterie.

### **Arrêt du processus de charge**

Si vous souhaitez arrêter l'imprimante en mode Charge, appuyez rapidement à deux reprises sur l'interrupteur principal.

# Conseils pour une bonne utilisation de la batterie

Une densité d'impression plus élevée décharge plus vite la batterie. Vous pouvez définir une impression plus sombre ou plus claire dans la boîte de dialogue du pilote sur votre ordinateur ou à l'aide de l'utilitaire de configuration Utility. Consultez la section "Accès aux fonctionnalités logicielles avancées", page 8.

# Chapitre 3 - Conseils pour une bonne utilisation du papier

# Insertion du papier

- 1. En tenant le papier des deux mains, présentez-le bien droit dans la fente de l'imprimante. Veillez à ce que le bord inférieur du papier soit parallèle au rouleau entraîneur.
- 2. Glissez doucement le papier dans la fente de l'imprimante jusqu'à ce qu'il soit amorcé dans le rouleau entraîneur. Vous pouvez alors lâcher le papier. Consultez la Figure 14.

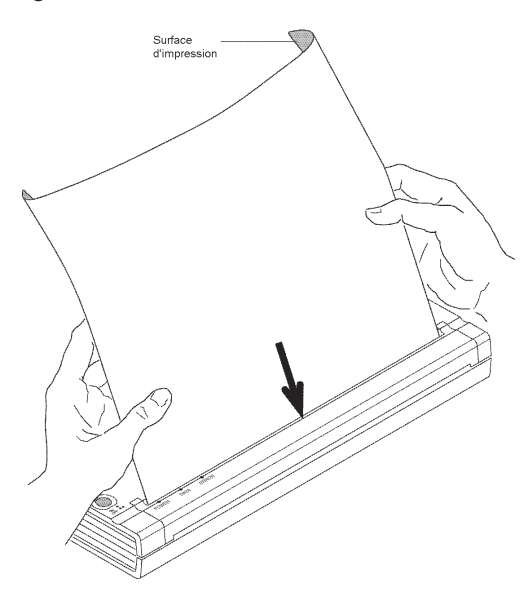

Figure 14. Insertion du papier

Si le papier est amorcé de travers dans l'imprimante, procédez comme suit :

- Si l'imprimante *ne commence pas* immédiatement à imprimer, ouvrez le capot au maximum. Consultez les Figures 15 et 16, pages 43 et 44. Sortez-le papier, refermez le capot et réinsérez le papier.
- Si l'imprimante *a commencé* à imprimer, attendez qu'elle ait terminé et réimprimez cette page au besoin.
- **REMARQUE** : *Pour peu que vous insériez le papier* avant *de lancer l'impression, vous aurez toujours le temps de redresser un papier mal engagé dans l'imprimante.*

Consultez les sections "Avance papier", page 9, et "Papier en rouleau non perforé", page 10, et "Papier en rouleau perforé", page 11.

# Utilisation de papier thermique Brother d'origine

Le papier thermique Brother d'origine a été conçu et testé pour une qualité d'impression optimale, des résultats inégalés et pour prolonger la vie utile de l'imprimante.

# Instructions d'utilisation et de manipulation

- Le papier doit être chargé avec le côté couché lisse tourné vers l'arrière de l'imprimante.
- Pour éviter de froisser ou de déchirer le papier, conservez-le dans sa boîte ou son emballage jusqu'au moment de l'utilisation.
- Évitez de plier, froncer ou froisser le papier avant de le charger dans l'imprimante.
- Évitez de stocker le papier dans un endroit où il sera soumis à une température et une humidité élevées.
- Évitez l'exposition prolongée aux ultraviolets.
- Évitez le contact avec les papiers diazos (bleus), autocopiants ou glacés.
- Évitez le contact avec les supports vinyles ou acétates comme des couvertures de calepins et de rapports.
- Évitez le contact avec les solvants organiques, les huiles et l'ammoniaque.
- N'utilisez que des marqueurs à l'eau. Un marqueur au solvant risque de noircir le papier.

# **Débourrage**

## **Méthode n°1**

Appuyez sans relâcher sur le bouton vert de l'interrupteur principal. Le moteur démarre et entraîne doucement le mécanisme pendant quelques secondes. Il accélère ensuite tant que vous maintenez le bouton enfoncé. Vous pouvez répéter plusieurs fois cette manipulation si besoin est. Si cela ne suffit pas à supprimer le bourrage de l'imprimante, essayez la Méthode n°2 ci-dessous.

Remarque : Cette méthode peut également être utilisée pour placer avec précision une feuille de papier à imprimer, un formulaire pré-imprimé par exemple.

### **Méthode n°2**

1. Ouvrez doucement le capot au maximum. Consultez la Figure 15.

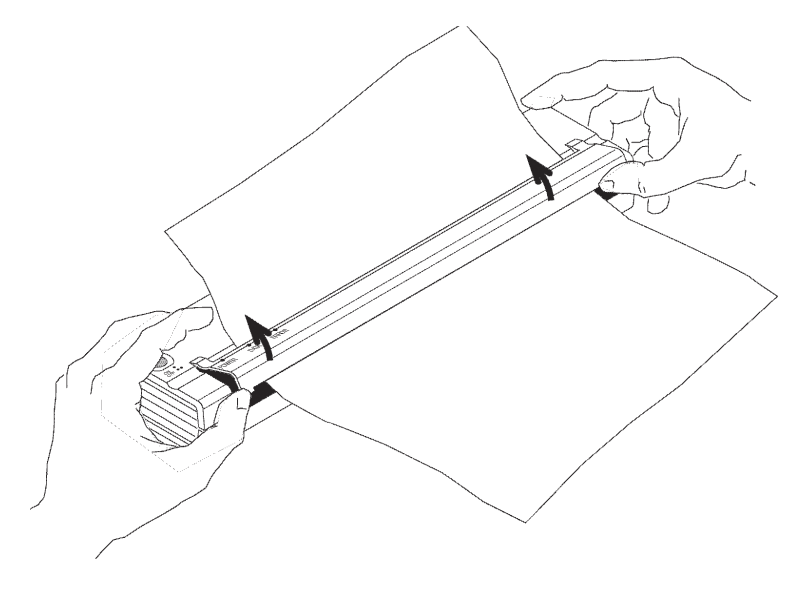

Figure 15. Ouverture du capot

2. Tirez doucement le papier hors de l'imprimante. Vous pouvez tirer dans un sens ou dans l'autre.

Consultez la Figure 16.

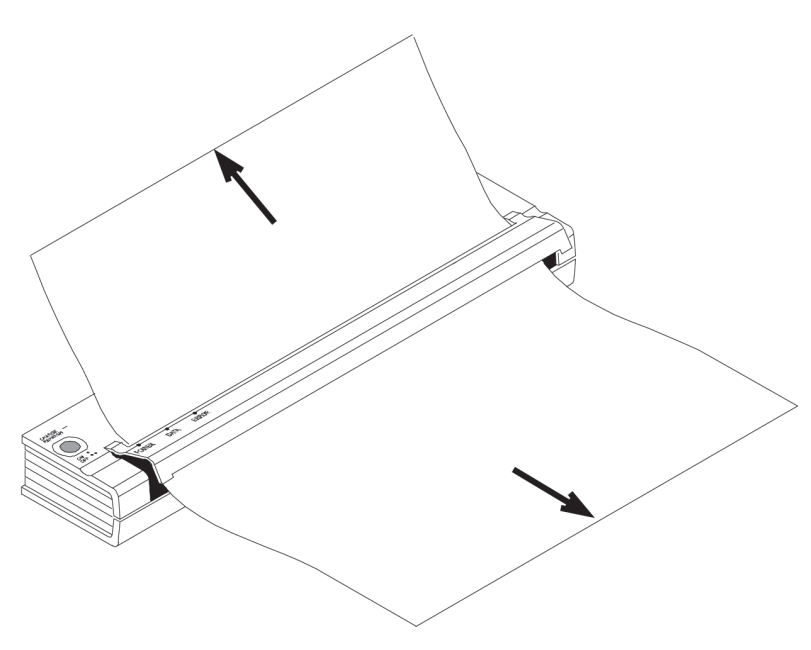

Figure 16. Dégagement d'une feuille coincée dans l'imprimante

- 3. Refermez le capot.
- 4. Insérez une nouvelle feuille de papier dans l'imprimante et relancez l'impression.

# Chapitre 4 - Entretien de l'imprimante

# Nettoyage de la tête d'impression

Pour maintenir une qualité d'impression élevée, il est nécessaire de nettoyer la tête au bout de 500 impressions, ou dès l'apparition de caractères brisés ou trop clairs sur la page.

- **REMARQUE** : *Des caractères brisés ou excessivement clairs peuvent être dus à un papier défectueux ou froissé. Si le problème persiste après le nettoyage de la tête, essayez une autre feuille ou une densité d'impression supérieure.*
	- 1. L'imprimante doit être mise sous tension sans papier inséré.

**REMARQUE** : *Si du papier est chargé et que l'imprimante le détecte au moment où vous tentez de lancer le mode Nettoyage, elle exécute une avance papier.*

- 2. Appuyez sur l'interrupteur principal pendant environ deux secondes. Le voyant "DATA" s'allume en rouge.
- 3. Insérez la lingette noire fournie avec l'imprimante dans la fente d'alimentation papier. La face noire rugueuse, qui contient le produit nettoyant, doit être orientée vers l'arrière de l'imprimante. Consultez la Figure 17. La lingette passe tout entière dans l'imprimante.

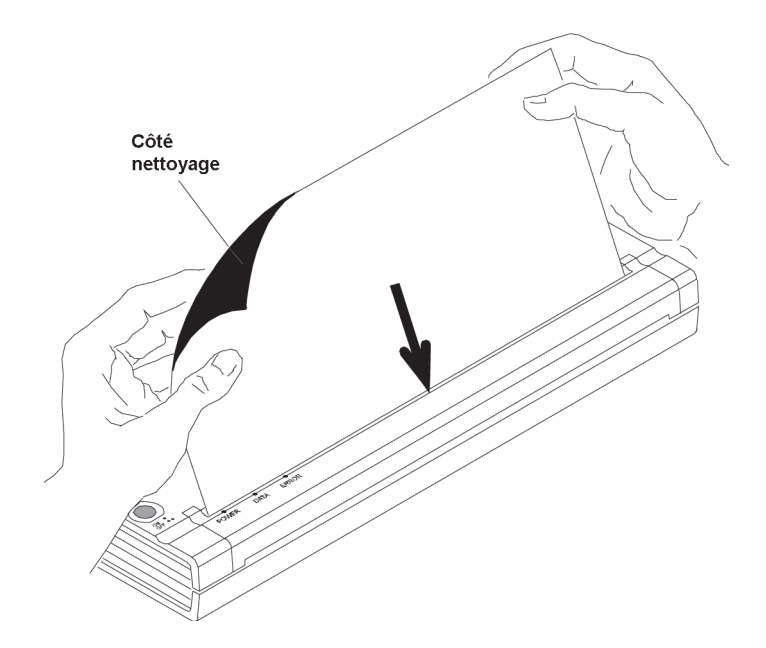

Figure 17. Insertion de la lingette

**REMARQUE** : *N'essayez pas de nettoyer la tête d'impression avec autre chose que la lingette fournie à cet effet.*

> *La lingette est uniquement destinée au nettoyage de la tête d'impression et du rouleau. Ne l'utilisez pas pour nettoyer d'autres parties de l'imprimante.*

*Ne jetez pas la lingette après vous en être servi pour nettoyer la tête d'impression. Elle est censée durer aussi longtemps que l'imprimante. Conservez-la avec vos consommables et servez vous en chaque fois que vous devez nettoyer la tête d'impression.*

# Nettoyage du rouleau entraîneur

La présence de salissures et de fragments sur le rouleau entraîneur peut provoquer un chargement oblique du papier, dégrader la qualité de l'image imprimée, ou les deux à la fois.

1. L'imprimante doit être mise sous tension sans papier inséré.

**REMARQUE** : *Si du papier est chargé et que l'imprimante le détecte au moment où vous tentez de lancer le mode Nettoyage, elle exécute une avance papier.*

- 2. Appuyez sur l'interrupteur principal pendant environ deux secondes. Le voyant "DATA" s'allume en rouge.
- 3. Insérez la lingette noire fournie avec l'imprimante dans la fente d'alimentation papier. La face noire rugueuse, qui contient le produit nettoyant, doit être orientée vers l'avant de l'imprimante. Consultez la Figure 18. La lingette passe tout entière dans l'imprimante.

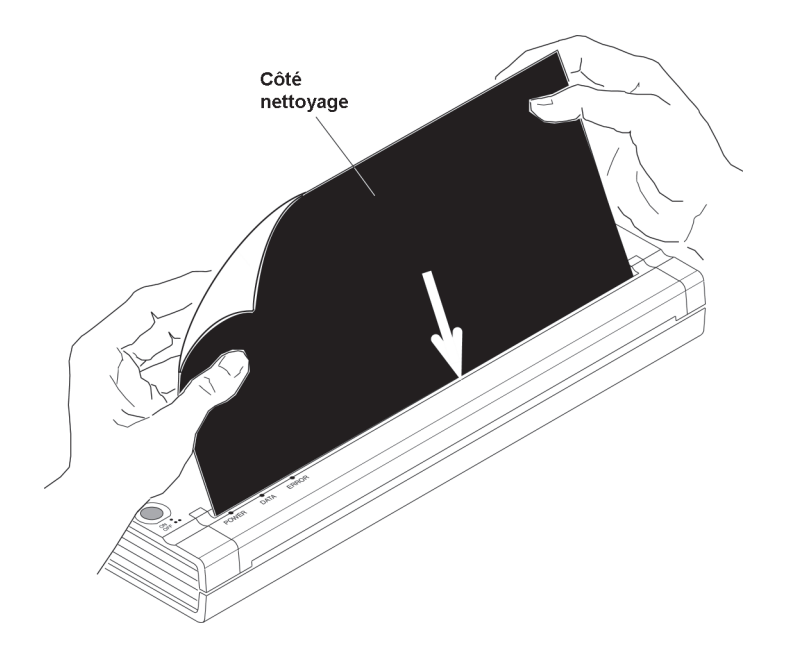

Figure 18. Nettoyage du rouleau entraîneur.

#### **REMARQUE** : *N'essayez pas de nettoyer le rouleau entraîneur avec autre chose que la lingette fournie à cet effet.*

 *La lingette est uniquement destinée au nettoyage de la tête d'impression et du rouleau entraîneur. Ne l'utilisez pas pour nettoyer d'autres parties de l'imprimante.* 

 *Ne jetez pas la lingette après vous en être servi pour nettoyer le rouleau entraîneur. Elle est censée durer aussi longtemps que l'imprimante. Conservez-la avec vos consommables et servez-vous en chaque fois que vous devez nettoyer le rouleau entraîneur ou la tête d'impression.*

# Nettoyage des surfaces extérieures de l'imprimante

Si l'extérieur de l'imprimante est sale, nettoyez les surfaces à l'aide d'un chiffon doux humidifié d'un peu d'eau.

**REMARQUE :** *Ne saturez pas votre chiffon. De l'eau ne doit en aucun cas pénétrer dans l'imprimante.*

> *Évitez d'utiliser du benzène, de l'alcool, du diluant pour peinture ou des détergents abrasifs, alcalins ou acides. Ces produits peuvent endommager le boîtier de l'imprimante.*

Remarques :

# Chapitre 5 - Référence

# Voyants lumineux

Les voyants lumineux vous renseignent sur l'état actuel de l'imprimante.

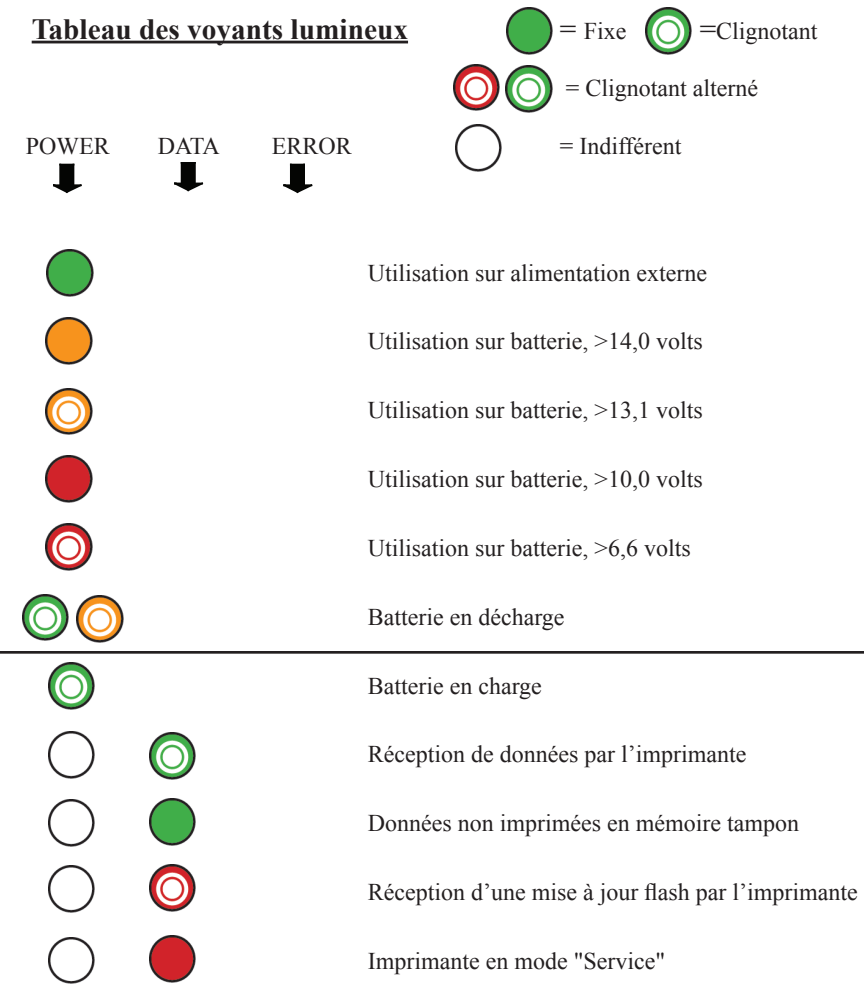

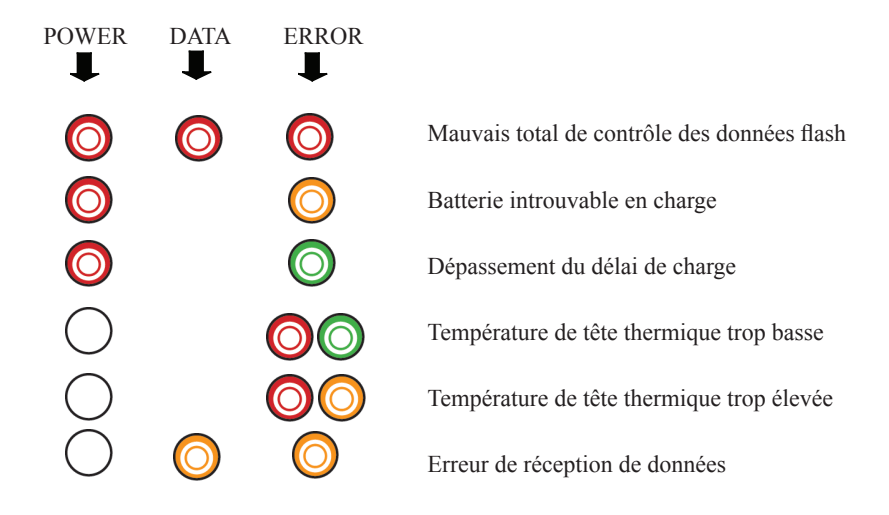

# Avertissements des voyants lumineux

## **Le voyant POWER ne s'allume pas**

L'imprimante ne reçoit pas d'énergie. Si vous utilisez l'adaptateur secteur, vérifiez qu'il est bien branché. Consultez la section "Branchement sur une prise secteur (En option)", page 2. Vérifiez la présence de courant sur la prise secteur. Si vous utilisez un adaptateur CC, contrôlez le raccordement et vérifiez que le fusible est bon.

### **Batterie introuvable en charge**

Cet avertissement survenant immédiatement après une tentative de charger la batterie, indique que l'imprimante n'a pas détecté la batterie au moment où vous avez essayé de lancer le cycle de charge. Vérifiez que la batterie est bien en place et correctement connectée. Un fil est peut être cassé à la batterie ou au connecteur. Consultez la section "Installation de la batterie (En option)", page 36.

### **Dépassement du délai de charge**

L'imprimante considère qu'un temps excessivement long a été nécessaire pour amener la batterie à une tension de charge normale. Un cycle de charge normal prend au maximum 150 minutes. Cet avertissement est un signe que la batterie doit être remplacée.

### **Température de tête thermique trop basse**

La température de la tête thermique est trop basse pour produire une impression fiable. Utilisez l'imprimante en un endroit plus chaud.

Si cette condition survient dans un endroit relativement tempéré (par exemple, à température ambiante), l'imprimante doit être envoyée en réparation.

### **Température de tête thermique trop élevée**

La température de la tête thermique est trop élevée. Si elle s'échauffait encore plus, le papier commencerait à réagir à des endroits qui ne sont pas censés s'imprimer. L'imprimante va s'arrêter le temps que la tête refroidisse. L'impression reprendra ensuite. Cette condition est normale lors de l'impression de documents contenant beaucoup de "noir".

Pour prévenir ou retarder cette condition, vous pouvez imprimer dans une densité inférieure, réduire la quantité "d'espaces noirs" en supprimant les fonds et les couleurs (par exemple sur les graphiques Excel et les documents PowerPoint) et en vous assurant que l'imprimante n'est pas confinée et que la ventilation est suffisante.

**Remarque** : *La haute altitude (au dessus de 3 000 m ou 10 000 pieds) peut aggraver cette condition, du fait de la plus faible densité de l'air de refroidissement.*

### **Erreur de réception de données**

Des données sont reçues mais des erreurs font que l'imprimante demande qu'elles lui soient renvoyées. Cette condition, qui diminue la vitesse d'impression, est presque toujours liée à la qualité de la liaison IrDA. Essayez de repositionner l'IrDA de l'imprimante ou du système hôte jusqu'à ce que l'erreur disparaisse.

# Autotest

La fonction Autotest permet d'imprimer une page test de format Lettre en dehors de toute liaison avec un ordinateur hôte. La page test (voir page 34) fournit des informations sur la version du micrologiciel, la qualité d'image et la configuration.

- 1. Pour l'impression d'une page test, l'imprimante doit être allumée et en veille, sans papier chargé.
- 2. Appuyez pendant deux secondes sur l'interrupteur principal, puis relâchez pour placer l'imprimante en "mode Service". Le voyant DATA s'allume en rouge.
- 3. Insérez un feuillet de papier thermique Brother d'origine. La page test s'imprime automatiquement. À la fin de l'impression, l'imprimante se remet en veille.
- 4. Pour imprimer plusieurs pages, répétez les points 1 à 3.

#### **Remarque** : *Les pages tests peuvent aussi être imprimées à partir de l'utilitaire Configuration pour Windows fourni sur le CD.*

Avant d'appeler l'assistance technique (1-800-543-6144), veuillez essayer d'imprimer cette page de test pour faciliter le diagnostic du problème.

# Chapitre 6 - Dépannage

# Avant-propos

Si vous éprouvez des difficultés à faire fonctionner votre imprimante, commencez par vérifier que les tâches suivantes ont été effectuées correctement (voir Chapitre 1, "Préparation de l'imprimante").

• Mise en place de la batterie ou branchement de l'imprimante sur une prise secteur

• Établissement de la connexion entre l'imprimante et votre ordinateur

Assurez-vous que vous avez installé et sélectionné le bon pilote d'imprimante, comme expliqué au Chapitre 2, "Utilisation de l'imprimante".

Voyez si les conseils de dépannage fournis dans ce chapitre peuvent vous aider à résoudre le problème.

Si aucune de ces suggestions ne résout le problème :

- Si vous vous trouvez aux États-Unis, appelez l'assistance technique de Brother au 1-800-543-6144 (extension 1601) de 8 heures à 17:00, heure des Rocheuses, du lundi au vendredi.

- Si vous vous trouvez en dehors des États-Unis, contactez votre détaillant local ou un centre de service agréé.

# Problèmes de papier

### **Le papier reste bloqué dans l'imprimante**

Consultez la section "Débourrage", page 43.

## **Le papier avance dans l'imprimante, mais rien n'apparaît sur la feuille**

Vous devez utiliser du papier thermique Brother d'origine, et celui-ci doit être chargé dans le bon sens, la face imprimante dos à vous. Consultez la section "Insertion du papier", page 41. Vérifiez aussi le paramètre de densité d'impression dans les "Accès aux fonctionnalités logicielles avancées", au Chapitre 2.

## **Le papier ne passe pas dans l'imprimante alors que le moteur tourne.**

Si le capot de l'imprimante est resté ouvert, fermez-le convenablement.

Utiliser uniquement du papier thermique Brother d'origine. Un papier de fort grammage risque de ne pas passer dans l'imprimante.

Si le capot est fermé, et que vous utilisez du papier thermique Brother d'origine, il se peut que le système d'entraînement de l'imprimante soit endommagé. Adressez-vous à l'assistance technique au 1-800-543-6144, poste 1601.

# Problèmes d'images

### **L'image imprimée n'est pas alignée**

Vérifiez que le support utilisé est bien du papier thermique Brother d'origine.

Assurez-vous que le papier est correctement inséré. Consultez la section "Insertion du papier", page 41.

Vérifiez l'état de propreté du rouleau entraîneur. S'il est souillé, nettoyez-le. Suivez les instructions de "Nettoyage du rouleau entraîneur", page 47.

## **La qualité d'impression est médiocre et l'image est trop claire ou trop sombre**

Augmentez ou diminuez la densité d'impression dans le pilote d'imprimante. Consultez la section "Assombrissement ou éclaircissement de l'impression", page 16.

Vérifiez que le support utilisé est bien du papier thermique Brother d'origine.

### **L'image apparaît comprimée ou étirée en de nombreux endroits**

Vérifiez que le capot n'est pas resté ouvert pendant l'impression. S'il est ouvert, fermez-le convenablement.

Vérifiez que le papier ne glisse pas dans l'imprimante. Si c'est le cas, contrôlez l'état de propreté de la tête d'impression et du rouleau entraîneur. Consultez le Chapitre 4, "Entretien de l'imprimante".

Vérifiez que le papier n'est pas froissé avant de l'insérer. Vérifiez également que le support utilisé est bien du papier thermique Brother d'origine.

### **L'image présente des lignes verticales claires ou blanches**

Vérifiez que le capot n'est pas resté ouvert pendant l'impression. S'il est ouvert, fermez-le convenablement.

Nettoyez la tête d'impression. Suivez les instructions de "Nettoyage de la tête d'impression", page 45.

Si le nettoyage de la tête d'impression ne suffit pas à résoudre le problème, le moment est peut-être venu de l'envoyer à l'entretien. Adressez-vous à l'assistance technique.

#### **Une ligne blanche verticale apparaît sur toutes les pages**

Nettoyez la tête d'impression. Suivez les instructions de "Nettoyage de la tête d'impression", page 45.

Si les pages présentent encore des lignes verticales blanches, le moment est peut-être venu de l'envoyer à l'entretien. Adressez-vous à l'assistance technique.

#### **Une ligne noire verticale apparaît sur toutes les pages**

Nettoyez la tête d'impression. Suivez les instructions de "Nettoyage de la tête d'impression", page 45.

Si les pages présentent encore des lignes verticales noires, le moment est peut-être venu de l'envoyer à l'entretien. Adressez-vous à l'assistance technique.

#### **Des zones d'impression claires apparaissent sur l'image**

L'imprimante a besoin d'un papier lisse pour fonctionner correctement. Vérifiez que le papier n'est pas dentelé ou froissé. Il doit être bien à plat et la couche superficielle ne peut présenter de défauts ou d'inégalités. N'utilisez que du papier thermique Brother d'origine et vérifiez qu'il n'est pas déformé.

Vérifiez le paramètre de densité d'impression dans le pilote d'imprimante. Si la densité est trop faible, augmentez-la. Consultez la section "Assombrissement ou éclaircissement de l'impression", page 16.

Nettoyez la tête d'impression. Suivez les instructions de "Nettoyage de la tête d'impression", page 45.

Si l'imprimante est alimentée par un adaptateur CC, vérifiez que la tension fournie par le véhicule est suffisante. Au besoin, faites tourner le moteur.

### **La marge supérieure est incorrecte**

Vérifiez les réglages de marges dans l'utilitaire Configuration et dans votre logiciel d'application. Si elles ne sont pas correctes, réglez-les pour le haut et le bas de la page.

Attention de ne pas forcer le papier dans la fente de l'imprimante. Le papier doit toujours s'insérer avec douceur.

### **L'image d'une même page requiert plus ou moins de feuilles que prévu**

Vérifiez que le format défini au niveau de l'application, de l'imprimante et du pilote d'imprimante correspond aux dimensions du papier que vous chargez dans l'imprimante. Si l'application ou le pilote sont réglés pour un papier de format Légal et que vous insérez un papier de format Lettre, il faudra deux feuilles pour imprimer l'image. Spécifiez le bon format dans l'application ou le pilote d'imprimante ou réduisez l'image à imprimer dans votre application de manière à la faire tenir sur une page de format Lettre.

Le voyant DATA reste vert fixe après l'impression de la page, ce qui indique que la mémoire tampon contient encore des données.

### **Les marges latérales sont incorrectes**

Vérifiez les réglages de marges dans l'utilitaire Configuration et dans votre logiciel d'application. Réglez la marge gauche à la bonne distance.

Vérifiez que le format défini au niveau de l'application, de l'imprimante et du pilote d'imprimante correspond aux dimensions du papier que vous chargez dans l'imprimante. Si le format de l'application ou du pilote d'imprimante définit une largeur de papier différente, l'image ne s'imprimera pas dans la bonne position horizontale. Corrigez le paramètre de l'application ou du pilote d'imprimante.

### **L'imprimé ne contient pas les bons caractères**

Vérifiez que vous avez défini le bon jeu de caractères (police) dans l'application logicielle. Si ce n'est pas le cas, vous devez le changer.

L'essai d'une autre police peut indiquer si l'erreur est due à la police d'origine

### **L'imprimé contient des points aléatoires**

Vérifiez que le pilote d'imprimante est correctement configuré. Vérifiez que le câble d'interface est en bon état et branché correctement Si possible, essayez un autre câble d'interface ou changez-le s'il est défectueux.

# Impression des pages impossible

### **Le voyant DATA reste vert fixe et ne clignote pas**

Le tampon de l'imprimante contient encore des données envoyées par l'application.

- Si vous avez déjà inséré du papier dans l'imprimante, sortez-le et réinsérez-le afin que l'imprimante sache que le papier est présent. Si cela ne fonctionne pas, vous devrez peut-être éteindre l'imprimante et la rallumer, puis relancer l'impression.

- Si l'imprimante ne contient pas encore de papier, insérez une nouvelle feuille. L'impression doit se poursuivre.

Dans le cas d'un texte ASCII, il se peut que l'application n'ait pas fini une ligne par un caractère CR/LF ou une avance papier, si bien que l'imprimante ne sait pas que la ligne est terminée. L'impression d'une autre page ou une avance papier manuelle à l'interrupteur principal peut suffire à finir correctement la page.

### **L'application est censée envoyer des données à l'imprimante, mais le voyant vert DATA n'est pas allumé**

Vérifiez que le câble d'interface est correctement branché côté imprimante et côté ordinateur, ou que l'unité infrarouge est bien branchée et orientée vers l'unité infrarouge de l'ordinateur. Consultez la section "Communication avec l'ordinateur", page 13.

# Impression partielle des pages

**Le voyant vert s'éteint alors qu'il reste une page dans l'imprimante** Il se peut que l'application logicielle n'ait pas envoyé une page de données complète. Relancez l'impression.

L'application peut avoir envoyé une information erronée concernant le format de page ou vous avez vous-même inséré un format de feuille incorrect. Vérifiez le format de page défini dans l'application et le pilote d'imprimante. Assurez-vous que le format de l'application correspond à celui du papier que vous insérez dans l'imprimante. Changez l'un ou l'autre au besoin.

Vérifiez que l'option "No Feed Mode" n'a pas été sélectionnée par inadvertance dans le pilote d'imprimante.

Vous pouvez faire avancer le papier jusqu'à la position voulue en appuyant sur l'interrupteur principal.

### **L'imprimante éjecte une page partiellement imprimée, et le voyant vert DATA reste fixe ou clignote**

Vérifiez que le format de papier sélectionné dans la boîte de dialogue de l'application est correct.

# Caractéristiques du produit (PJ-522 / PJ-523)

# Caractéristiques de l'imprimante

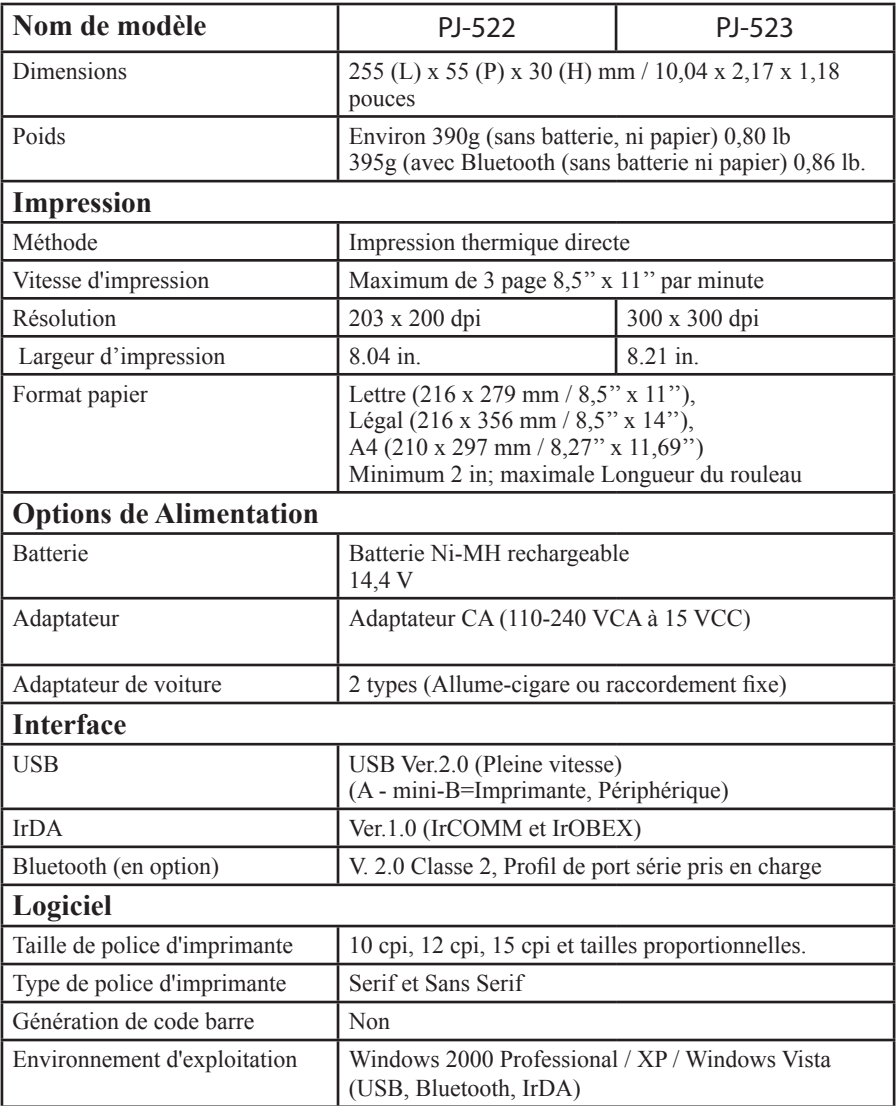

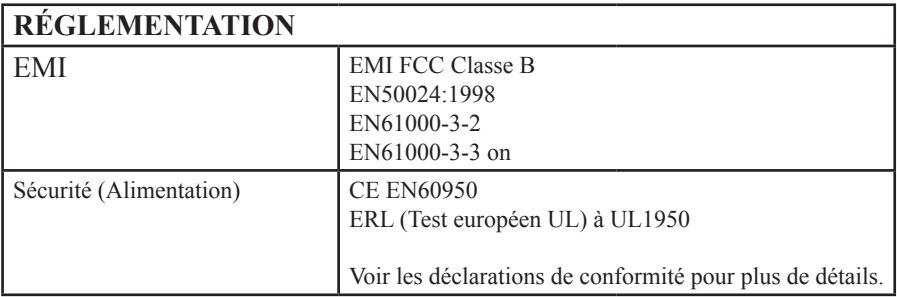

Pour les appareils PocketJet 3 vendus aux États-Unis, la déclaration de conformité suivante s'applique :

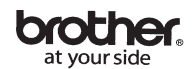

#### **FCC Declaration of Conformity**

Responsible Party: Brother Mobile Solutions, a wholly-owned subsidiary of Brother International Corporation, USA 100 Technology Drive, Suite 250A Broomfield, CO 80021 USA TEL: (303) 460-1600 Product Name: Thermal Printer Model Number:

This device complies with Part 15 of the FCC Rules. Operation is subject to the following two conditions: (1) this device may not cause harmful interference, and (2) this device must accept any interference received, including interference that may cause undesired operation.

This equipment has been tested and found to comply with the limits for a Class B digital device, pursuant to Part 15 of the FCC Rules. These limits are designed to provide reasonable protection against harmful interference in a residential installation. This equipment generates, uses, and can radiate radio frequency energy and, in not installed and used in accordance with the instructions, may cause harmful interference to radio communications. However, there is no guarantee that interference will not occur in a particular installation. If this equipment does cause harmful interference to radio or television reception, which cen be determined by turning the equipment off and on, the user is encouraged to try to correct the interference by one or more of the following measures:

Reorient or relocate the receiving antenna.

PJ-522

- Increase the separation between the equipment and the receiver.
- Connect the equipment into an outlet on a circuit different from that to which the receiver is connected.
- Consult the dealer or an experienced radio/TV technician for help. Brother Mobile Solutions, Inc.

Issued by: Date:

Signature:

September 117 2009 ⊭∆ Kenji Mishimura, Presid

Page 62

Pour les appareils PocketJet 3 Plus vendus aux États-Unis, la déclaration de conformité suivante s'applique :

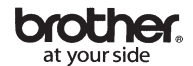

#### **FCC Declaration of Conformity**

Responsible Party:

Brother Mobile Solutions, a wholly-owned subsidiary of Brother International Corporation, USA 100 Technology Drive, Suite 250A Broomfield, CO 80021 USA TEL: (303) 460-1600 Thermal Printer

Product Name: Model Number PI-523

This device complies with Part 15 of the FCC Rules. Operation is subject to the following two conditions: (1) this device may not cause harmful interference, and (2) this device must accept any interference received, including interference that may cause undesired operation.

This equipment has been tested and found to comply with the limits for a Class B digital device, pursuant to Part 15 of the FCC Rules. These limits are designed to provide reasonable protection against harmful interference in a residential installation. This equipment generates, uses, and can radiate radio frequency energy and, in not installed and used in accordance with the instructions, may cause harmful interference to radio communications. However, there is no guarantee that interference will not occur in a particular installation. If this equipment does cause harmful interference to radio or television reception, which con be determined by turning the equipment off and on, the user is encouraged to try to correct the interference by one or more of the following measures:

- Reorient or relocate the receiving antenna.
- Increase the separation between the equipment and the receiver.
- Connect the equipment into an outlet on a circuit different from that to which the receiver is connected.
- Consult the dealer or an experienced radio/TV technician for help.

Issued by:

Brother Mobile Solutions, Inc.

Date: Signature:

Sentember 11-2000 Allahimura, Preside Kenirl

Pour les appareils PocketJet 3 Bluetooth vendus aux États-Unis, la déclaration de conformité suivante s'applique :

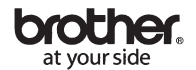

#### **FCC Declaration of Conformity**

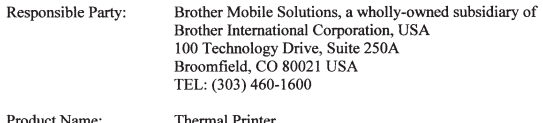

Model Number PL-522-RT

This device complies with Part 15 of the FCC Rules. Operation is subject to the following two conditions: (1) this device may not cause harmful interference, and (2) this device must accept any interference received, including interference that may cause undesired operation.

This equipment has been tested and found to comply with the limits for a Class B digital device, pursuant to Part 15 of the FCC Rules. These limits are designed to provide reasonable protection against harmful interference in a residential installation. This equipment generates, uses, and can radiate radio frequency energy and, in not installed and used in accordance with the instructions, may cause harmful interference to radio communications. However, there is no guarantee that interference will not occur in a particular installation. If this equipment does cause harmful interference to radio or television reception, which ccn be determined by turning the equipment off and on, the user is encouraged to try to correct the interference by one or more of the following measures:

- Reorient or relocate the receiving antenna.
- Increase the separation between the equipment and the receiver.
- Connect the equipment into an outlet on a circuit different from that to which the receiver is connected.
- Consult the dealer or an experienced radio/TV technician for help.

Issued by:

**Brother Mobile Solutions**, Inc.

Date:

Signature:

September 11,2009 Kenji Nighimura, President

Pour les appareils PocketJet 3 Plus Bluetooth vendus aux États-Unis, la déclaration de conformité suivante s'applique :

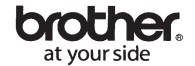

#### **FCC Declaration of Conformity**

Responsible Party:

Brother Mobile Solutions, a wholly-owned subsidiary of Brother International Corporation, USA 100 Technology Drive, Suite 250A Broomfield, CO 80021 USA TEL: (303) 460-1600

Product Name: Model Number:

This device complies with Part 15 of the FCC Rules. Operation is subject to the following two conditions: (1) this device may not cause harmful interference, and (2) this device must accept any interference received, including interference that may cause undesired operation.

Thermal Printer

PJ-523-BT

This equipment has been tested and found to comply with the limits for a Class B digital device, pursuant to Part 15 of the FCC Rules. These limits are designed to provide reasonable protection against harmful interference in a residential installation. This equipment generates, uses, and can radiate radio frequency energy and, in not installed and used in accordance with the instructions, may cause harmful interference to radio communications. However, there is no guarantee that interference will not occur in a particular installation. If this equipment does cause harmful interference to radio or television reception, which cen be determined by turning the equipment off and on, the user is encouraged to try to correct the interference by one or more of the following measures:

- Reorient or relocate the receiving antenna.
- Increase the separation between the equipment and the receiver.
- Connect the equipment into an outlet on a circuit different from that to which the receiver is connected.
- Consult the dealer or an experienced radio/TV technician for help.

Issued by:

Brother Mobile Solutions, Inc.

Date: Signature:

Sentember 11 2009 ŲЛ Kenji Mshimura, President
# Interférence radio et télévison

### Réglementation de la FCC aux États-Unis

Cet équipement a été testé et s'est avéré conforme aux limitations des équipements numériques de classe B, conformément à l'alinéa 15 de la réglementation FCC. Ces limitations sont conçues pour offrir une protection raisonnable contre les interférences nuisibles dans le cadre d'une installation à demeure. Cet équipement génère, utilise et peut émettre une énergie de radiofréquence et, s'il n'est pas installé et utilisé conformément aux instructions, peut être la cause d'interférences nuisibles aux radio-communications. Toutefois, il n'existe aucune garantie que des interférences ne se produiront pas dans une installation particulière. Si cet équipement produit des interférences nuisibles à la réception des ondes radio ou de télévision, ce qui peut être vérifié en mettant l'équipement en marche ou à l'arrêt, l'utilisateur est invité à supprimer les interférences par l'une ou plusieurs des mesures suivantes :

- En réorientant ou en déplaçant l'antenne de réception.
- En augmentant la distance séparant le récepteur de l'équipement.
- En connectant l'équipement à une prise reliée à un circuit d'alimentation différent de celui auquel est connecté le récepteur.
- En consultant le détaillant ou un technicien expérimenté en radio/ télévision.

L'utilisation d'un câble blindé est nécessaire pour se conformer aux limitations de la Classe B de la réglementation de la FCC.

- Tout changement ou toute modification non expressément approuvé(e) par Brother, Inc. peut annuler l'autorisation de l'utilisateur d'utiliser l'équipement.
- Un livret intitulé "Interference Handbook" préparé par la FCC est disponible à l'achat : numéro de lot ISBN 0-16-041736-8, à l'adresse Superintendent of Documents, U.S. Government Printing Office, Washington, D.C. 20402.

#### Réglementations canadiennes

Cet appareil numérique respecte les limites de bruit radioélectrique applicables aux appareils numériques de Classe B préscrites dans le Règlement sur le brouillage radioélectrique du Ministère des Communications.

Ce dispositif est conforme aux normes CNR-210 d'Industrie Canada. L'utilisation de ce dispositif est autorisée seulement aux conditions suivantes :

(1) il ne doit pas produire de brouillage et

(2) l'utilisateur du dispositif doit être prêt à accepter tout brouillage radioélectrique reçu, même si ce brouillage est susceptible de compromettre le fonctionnement du dispositif.

Attention : Exposition aux rayonnements de radiofréquences L'installateur de cet équipement doit s'assurer que l'antenne se situe ou est dirigée de telle sorte à ne pas émettre de champ RF supérieur aux limites établies par Santé Canada pour la population générale ; consultez le Code de sécurité 6 sur le site Web de Santé Canada à www.hc-sc.gc.ca/rpb.

## Chapitre 8 – Informations de commandes

Vous pouvez commander les consommables et accessoires suivants pour votre imprimante.

#### Consommables

- Feuilles de papier thermique Brother authentiques (boîtes de 100 feuilles) :
	- Format Letter
	- Format Légal
	- Format A4
- Rouleaux de papier thermique Brother authentiques (100 pieds) :
	- Largeur Letter
	- Largeur A4
	- Perforé
	- Papier perforé à l'épreuve des intempéries

Remarque : Les rouleaux perforés se conforment aux spécifications du client et présentent une marque d'index pour faciliter la séparation.

- Papier thermique à pliage accordéon Brother authentique
	- 1000 feuilles par boîte

Remarque : Les papiers à pliage accordéon sont perforés et indexés tous les 28 cm.

#### Accessoires

Remarque : Selon le kit acheté, les articles suivant peuvent être fournis.

- Câble USB
- Batterie à hydrure métallique de nickel
- Adaptateur pour auto
- Boîtier de transport avec espace de rangement pour une batterie supplémentaire
- Fixation auto (imprimante et rouleau de papier)
- Chariot de bureau
- Lingette de nettoyage
- Adaptateur CA et cordon d'alimentation
- Disque d'installation

Commandez ces articles sur le site : http://www.brothermobilesolutions ou appelez le 1-800-543-6144 (États-Unis)

Pour connaître le détaillant le plus proche, appelez les numéros suivants :

• Aux États-Unis, appelez Brother au 1-800-543-6144 de 7 heures à 16 heures (heures des Rocheuses), du lundi au vendredi et demandez Mobility Products Sales.

• Hors des États-Unis, contactez le détaillant chez qui vous avez acheté l'imprimante pour plus de renseignements sur la commande de consommables, accessoires et pièces de rechange.

#### Polices téléchargeables

Des polices personnalisées peuvent être développées pour cette imprimante afin de répondre aux applications particulières des clients. Pour des renseignements supplémentaires en Amérique du Nord, appelez le 1-800-543-6144 ou le 303-460-1600. Partout ailleurs, contactez votre détaillant.

## Annexe I - Tableaux des jeux de caractères

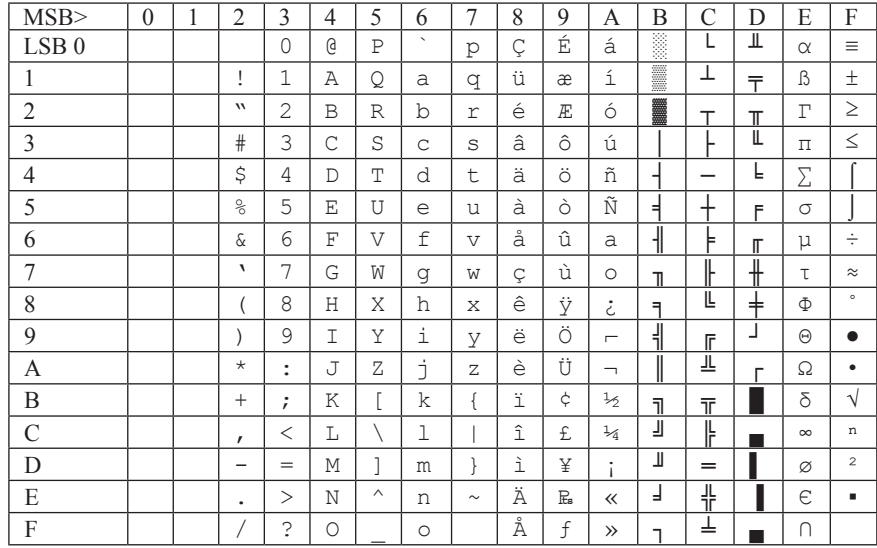

#### Jeu de caractères graphiques étendu

Tableau de jeu de caractères internationaux

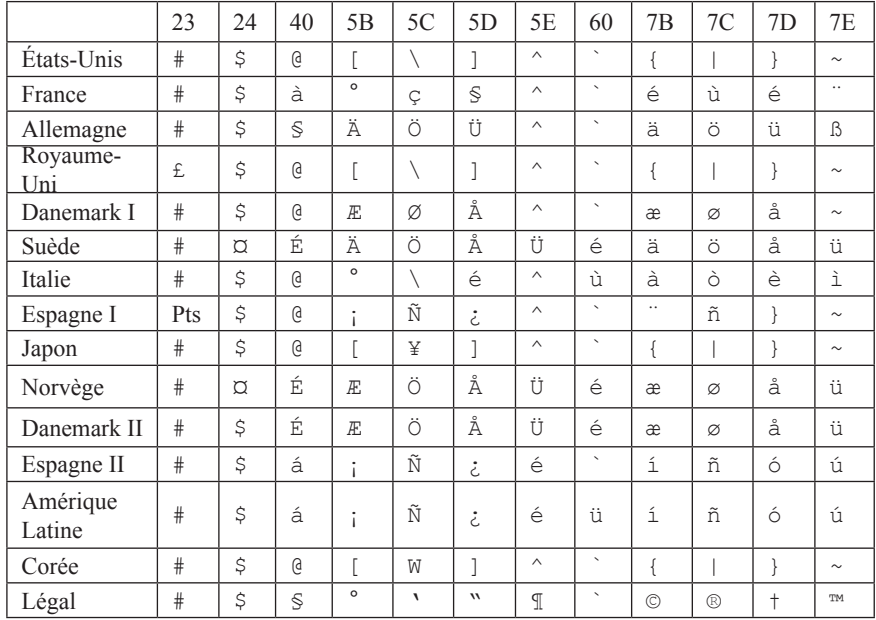

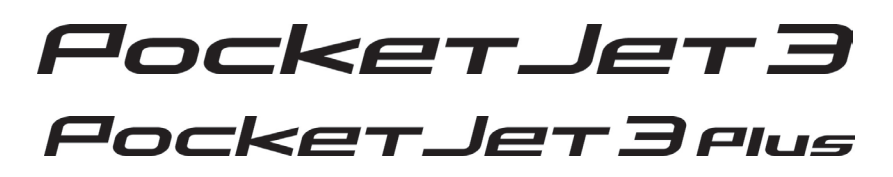

Guide d'utilisation

Brother Mobile Solutions, Inc 100 Technology Drive, Suite 250A Broomfield, CO 80021 États-Unis 303-460-1600 Fax: 303-460-1628 Courriel : info@brother.com Internet: www.brothermobilesolutions.com

Assistance technique

Aux É.-U. : 1-800-543-6144, poste 1601 8h à 17h heures des Rocheuses, L-V

Hors des É.-U. : contactez votre détaillant local ou un des centres de service agrées

Commande de consommables, accessoires ou pièces de rechange Aux É.-U. : 1-800-543-6144, de 7h à 16h (heures des Rocheuses), L-V Hors des É.-U. : contactez votre détaillant local